*Monitorovací a vizualizační systém ProCop 3.5*

# Tipy a triky Vývojářská příručka

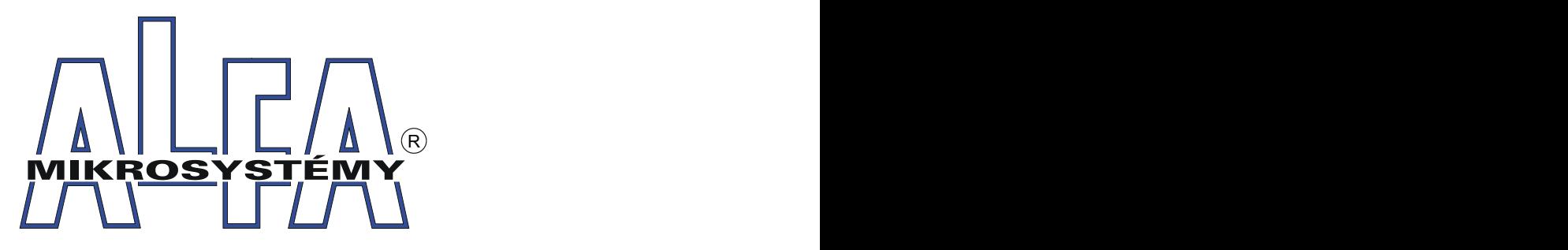

*© ALFA Mikrosystémy, s.r.o. Ostrava 2015*

# **Tipy a triky**

### **Vývojářská příručka**

*ALFA Mikrosystémy, s.r.o.*

*Monitorovací a vizualizační systém ProCop 3.5 je sp ecializovaný sof tware p ro monitorování technologických p rocesů, uživatelské řízení technologií, archivaci historických trendů technologických veličin a alarmních stavů.*

*Zahrnuje zkušenosti z p ředchozích verzí systému, které mají p očátky již v roce 1993, kdy byl p op rvé nasazen p rvní p ředchůdce stávajícího monitorovacího systému. Dlouholetou p raxí v oboru monitorování technologíí, zejména p ak v tep elném hosp odářství, se p odařilo dle zkušeností a p ožadavků zákazníků a samotných disp ečerů vyvinout p rodukt, který se Vám v tuto chvíli dostává do rukou.*

### **Copyright © 2015 ALFA Mikrosystémy, s.r.o. Ostrava**

Microsoft, Windows, Windows 7, Windows Vista, Windows XP, Windows 2000 a Internet Explorer jsou registrované obchodní známky Microsoft Corporation, Intel je registrovaná obchodní známka, Pentium je obchodní známka Intel Corporation. ProCop je registrovaná obchodní známka firmy ALFA Mikrosystémy, s.r.o.

Vytištěno: březen 2015

# **Obsah**

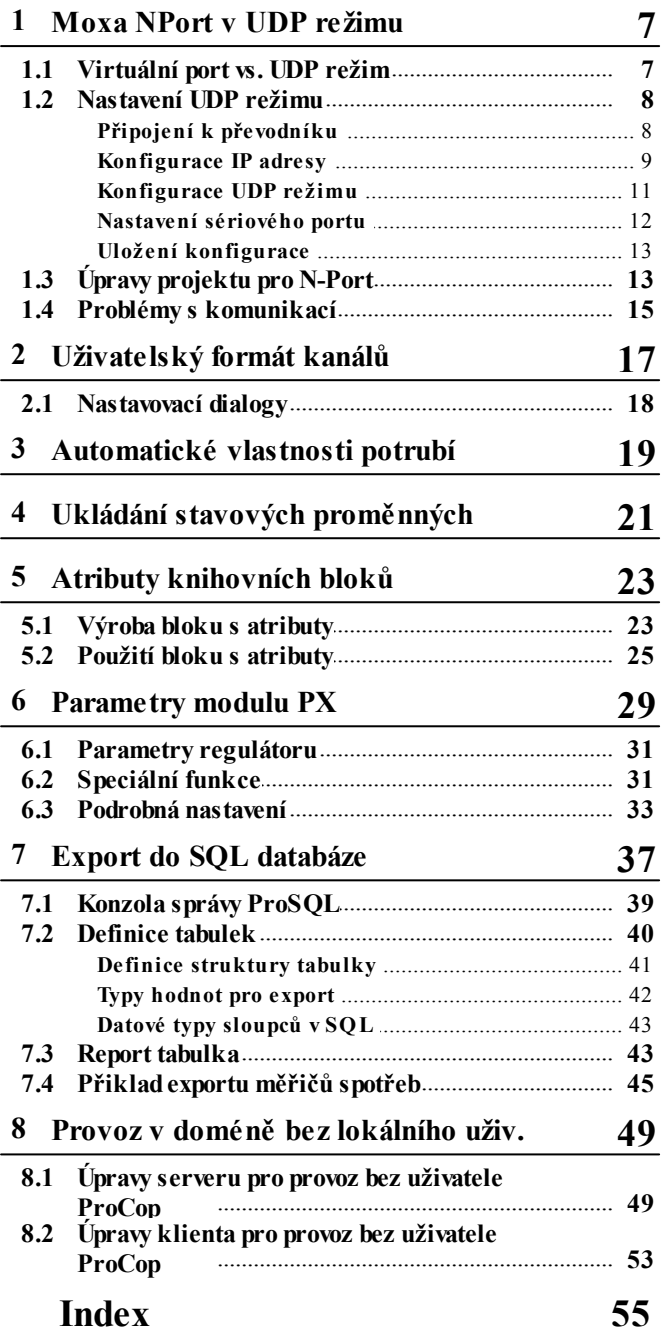

# <span id="page-6-0"></span>**1 Moxa NPort v UDP režimu**

Tato kapitola se zabývá nastavením převodníků MOXA DE-211 a DE-311 v režimu bez ovladače virtuálního sériového portu ve Windows. Převodníky Ethernet / RS232 (RS485,RS422) umožňují využít počítačové sítě k připojení zařízení standardně připojované sériovou linkou přímo k PC s monitorovacím systémem ProCop.

Pomocí převodníků je možné nahradit specializovanou galvanicky oddělenou kabeláž pro RS232, RS422, RS485 standardní počítačovou sítí. Může být využita i stávající síťová infrastruktura po domluvě se správci dané sítě, kteří musí přidělit příslušný adresní prostor pro PC a převodníky.

#### **Důležité upozornění!**

Nesmíme zapomenout, že narozdíl od sériové linky bude mít přenos dat přes počítačovou síť určité zpoždění, může *docházet ke ztrátám části komunikace v závislosti na zatížení počítačové sítě, kompletním výpadkům sítě a v* rozsáhlejších sítích i k záměně pořadí doručovaných dat. Proto NENÍ vhodné používat tento způsob propojení přes rozsáhlé sítě, či dokonce Internet u kritických průmyslových regulací. Nejlépe je volit vlastní nezávislý segment sítě.

### <span id="page-6-1"></span>**1.1 Virtuální port vs. UDP režim**

Většina převodníků Ethernet/RS232 umožňuje vyrobit virtuální sériový port přímo v operačním systému počítače. Aplikace, které umožňují využití pouze standardní sériové linky, mohou snad komunikovat i se vzdálenými zařízeními, aniž by to poznaly. Rozdílem může být pouze delší odezva a větší chybovost linky.

#### Problémy s virtuálními porty

Obrovským problémem při používání ovladačů virtuální sériových portů je jejich nespolehlivost při výpadcích či přetížení sítě. Při startu počítače se zavádějí ovladače virtuálních sériových portů, které navazují komunikaci s jednotlivými převodníky. Pokud se daný převodník nehlásí, virtuální port nenaváže TCP/IP spojení a sériový port je zcela nefunkční obvykle až do dalšího restartu počítače. Obdobná situace nastane, dojde-li k delšímu výpadku spojení i při provozu a komunikaci.

#### **Důvody nenavázání, nebo rozvázání komunikace s převodníky a nefunkčnosti komunikace:**

- výpadek komunikace sítě mezi PC a převodníkem
- $\ddot{\phantom{0}}$ přetížení některé části sítě mezi PC a převodníkem
- $\bullet$ výpadek napájení některého z uzlů sítě
- výpadek napájení převodníku

Uvedené důvody i když bývají jen dočasné, přesto mohou vést k trvalému nenavázání, nebo rozvázání komunikace mezi ovladačem virtuálního sériového portu a převodníku. Opětovné navázání komunikace i když důvod výpadku již pominul, se provede až při dalším restartu PC a zavedením ovladačů.

#### UDP Server/Client mode

Pokud je převodník nastaven v režimu **UDP Server/Client**, data jsou přenášena samostatnými UDP pakety, které jsou odesílány přímo monitorovacím systémem ProCop bez návaznosti na ovladač virtuálního sériového portu. Pokud nastane výpadek sítě, napájení a podobně, data pochopitelně nejsou doručena. Po obnovení komunikace na úrovni sítě, jsou UDP pakety opět znovu doručovány. Počty pokusů na doručení paketů a doba čekání na odpověď je nastavitelná přímo v monitorovacím systému ProCop.

#### **Výhody užívání režimu UDP Server/Client:**

- zotavení komunikace monitorovacího systému po zotavení sítě bez restartu PC
- $\ddot{\phantom{a}}$ nastavitelný počet pokusů o doručení paketů
- nastavitelný čas čekání na odpověď na daný paket  $\blacksquare$
- spolehlivější komunikace a menší zatížení PC při větším množství převodníků

**Důležité upozornění!**

*Pokud používáme režim UDP Server/Client, virtuální port pro daný převodník nesmí být na PC def inován! Byl-li nakonf igurován j iž dříve, j e vhodné tento virtuálníportpomocí nástroj ů konf igurace virtuálních portů odstranit.*

### <span id="page-7-0"></span>**1.2 Nastavení UDP režimu**

Než přistoupíme k samotnému nastavení převodníků MOXA NPort DE-311 (DE-211), budeme potřebovat statické (pevné) IP adresy jednotlivých zařízení.

**Potřebné adresy:**

- **Dispečerské PC:** IP adresa, maska sítě, výchozí brána
- **Každý MOXA NPort**: IP adresa, maska sítě, výchozí brána
- **Komunikační UDP port (např. UDP: 4001)**

#### **Poznámka**

Výchozí brány jsou potřeba jen v případě, že se jednotlivé zařízení nacházejí v různých IP sítích. Všechny IP adresy musí být unikátní, pevné, vzájemně na síti dosažitelné. Síť musí být propustná oběma směry z PC na všechny převodníky a z každého převodníku směrem na PC pro UDP pakety na zvoleném portu, implicitně 4001. Port ale může být zvolen *libovolně, j ak j e potřeba.*

#### **Důležité upozornění!**

Pokud je na PČ používán firewall, je nutné do něj nakonfigurovat výjimku pro příchozí (případně i odcházející) UDP *pakety na zvoleném portu (4001). K nastavování brány f irewall a dalších konf igurací systému budeme potřebovat příslušná oprávněnísystému Windows.*

#### <span id="page-7-1"></span>**1.2.1 Připojení k převodníku**

#### První připojení sériovým kabelem na místě

Při prvním oživování převodníku MOXA NPort po vybalení a zapojení budeme potřebovat PC se sériovým portem a přímý kabel RS232 s příslušnými redukcemi velikosti konektorů.

**Přepínače na převodníku DE-311 (DE-211) přepneme takto:**

- SW1 **ON**
- SW2 **OFF**
- SW3 **OFF**

Připojíme přímo kabelem k sériovému portu PC. Na PC spustíme libovolný software, který umí emulovat terminály ANSI/VT100 na sériovém portu. Příkladem může být Hyperterminál, dodávaný v příslušenství pro komunikace přímo s Windows, nebo PComm Lite Terminal emulator, dodávaný přímo na CD k převodníkům MOXA NPort (bude jej potřeba nainstalovat). V nastavení emulátoru terminálu zvolíme emulaci terminálu ANSI, nebo VT100.

Otevřeme příslušný sériový port PC, nastavíme rychlost 19200,n,8,1 (19200bps, none = bez parity, 8 bitů v rámci, 1 stop bit) a NPort připojíme k napájení. Po krátké chvíli, by se měl objevit výpis volby režimu terminálu. Pokud se neobjeví, můžeme zkusit párkrát stisknout klávesu **ENTER**. V případě neúspěchu zkontrolujeme kabeláž, přepnutí přepínačů, odpojíme a znovu připojíme napájení převodníku, případně nastavení parametrů sériového portu PC.

#### **Tip!**

Pokud je již převodník nakonfigurován jako virtuální sériový port a komunikuje, nemusíme k němu chodit, ale je možné *j ej překonf igurovat vzdáleně přes počítačovou síť.*

#### Vzdálené připojení přes síť, byl-li převodník již dříve konfigurován

Pokud jsme již měli dříve převodník nakonfigurován v síti jako virtuální sériový port, nemusíme k němu chodit s kabelem. Otevřeme správu virtuálních sériových portů, zjistíme poznačíme si jeho IP adresu, síťovou masku, případně výchozí bránu a virtuální sériový port odstraníme.

#### **Upozornění!**

Běží-li na PC monitorovací systém, bude nutné přejít do režimu designer, vybrat RS232 cestu příslušného sériového portu *a v lokální nabídce, kterou lze otevřítpravým tlačítkem myšizvolit***" Zastavit podřízené"***.*

Nyní můžeme přejít k připojení k vybranému převodníku. Spustíme konzolu příkazového řádku. V nabídce **Start**, v řádku **Spustit** napíšeme "**cmd**" a stiskneme **ENTER**, nebo zvolíme **Start\ Všechny program\ Příslušenství \ Příkazový řádek**. Otevře se okno s obvykle černým pozadím.

Napíšeme příkaz:

telnet 192.168.1.240

kde uvedeme správnou IP adresu převodníku získanou z konfigurace virtuálních sériových portů a stiskneme **ENTER**.

*Příkazový řádek a spuštění emulátoru terminálu telnet po síti na IP adresu převodníku*

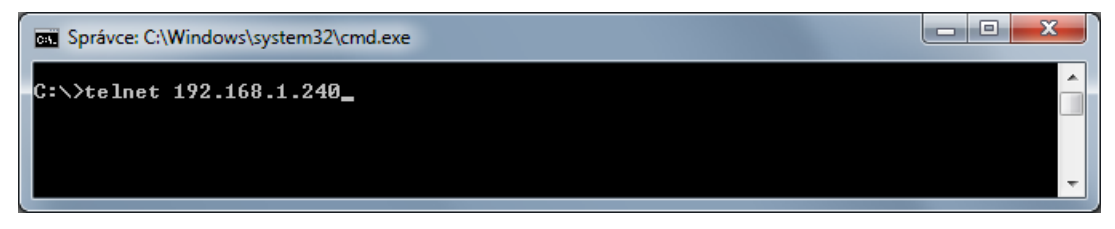

Pokud je převodník dostupný pro vzdálenou správu, měl by se objevit dotaz na typ terminálu, obdobně jako při přímém připojení přes sériový kabel.

#### **Upozornění!**

Pokud je SW1 přepnut do polohy ON, nelze se připojit terminálem telnet přes počítačovou síť, jen přes sériovou linku přímo u zařízení. Toto platí i opačně, pokud je SW1 v poloze OFF, nelze se připojit přes sériovou linku, pouze vzdáleně *přes počítačovou síť.*

#### Volba terminálu po připojení (RS232 i telnet)

Po připojení emulátorem terminálu na sériové lince RS232 (hyperterminal, PComm Lite), nebo přes počítačovou síť (telnet) se zobrazí výpis volby terminálu.

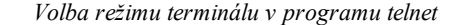

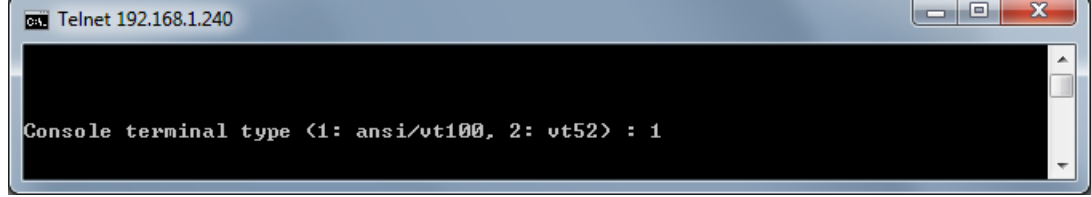

Ponecháme volbu na **1** a stiskneme **ENTER**.

#### **Upozornění!**

Bylo-li dříve do převodníku zadáno heslo pro přístup na konfiguraci, bude nyní vyžadováno. Zadáme jej a stiskneme **ENTER**.

#### <span id="page-8-0"></span>**1.2.2 Konfigurace IP adresy**

Nejprve poznamenejme, že další kapitoly jsou významově téměř shodné pro konfiguraci přes sériovou linku i síťový terminál telnet. Mohou se lišit zejména v designu zobrazovaných oken dle zvoleného terminálu, nikoliv však významově. Případné významové odlišnosti budou zvláště poznamenány.

#### Hlavní nabídka a ovládání

Po [připojení](#page-7-1) B, volbě terminálu a případném zadání hesla by se měla zobrazit hlavní nabídka konfigurace převodníku NPort. Po nabídce se pohybujeme šipkami **Vlevo** a **Vpravo**, volbu provedeme klávesou **ENTER**, návrat klávesou **ESC**. Pro přechod mezi zadávacími kolonkami je možné použít klávesu **TAB**, šipky Nahoru a Dolů, v kolonce pak **Vlevo** a **Vpravo**. Výběr ze seznamu, nebo otevření další podnabídky se provádí klávesou **ENTER**. Úpravy hodnot se provádějí přepisem, klávesy **BackSpace** a **Delete** provádějí vymazání předchozího znaku. Znak je možné přepsat klávesou **Space** (mezerou) na prázdný. Po hlavní nabídce se můžeme pohybovat i volbou zvětšeného písmena.

#### **Důležité upozornění!**

Veškeré úpravy v konfiguraci se projeví až po uložení a restartu zařízení. Pro zapsání konfigurace zvolíme v hlavní *nabídce* **Restart** *a potvrdíme uložení konf igurace klávesou* **ENTER***.*

#### **Tip!**

Pokud nechceme změny v konfiguraci uložit, zvolíme z hlavní nabídky volbu Exit. Případný dotaz na uložení hodnot *dementuj eme klávesou* **ESC***.*

#### Konfigurace IP Adresy

V hlavní nabídce zvolíme volbu **serverConfig**.

*Konf igurace IP adresy převodníku*

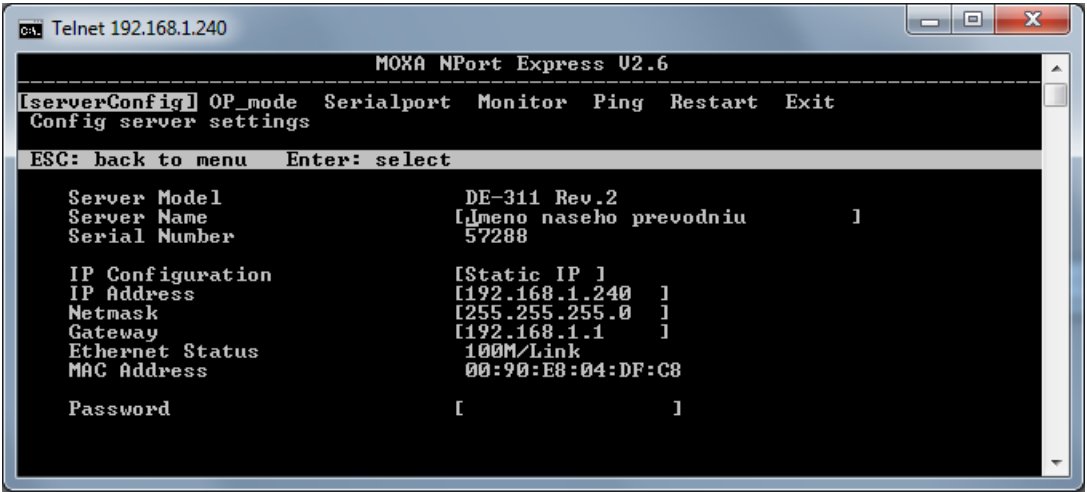

Převodník si můžeme pojmenovat, abychom ho kdykoliv identifikovali. Jméno je viditelné jen v konfiguraci a může být libovolné.

#### **Poznámka**

*Pokud j sme připoj eni přes síť emulátorem terminálu telnet, pravděpodobně j iž máme správně nastavenu IP adresu.* Pokud ji však změníme, promítne se tato změna až při ukončení konfigurace. Nové připojení již budeme muset provést na novou IP adresu. Pokud byla adresa zadána chybně, nebo koliduje s jiným zařízením, budeme muset k převodníku dojít a *nastavitsprávně přes [sériovou](#page-7-1) [linku](#page-7-1) .* 8

Nastavíme IP adresu. Zvolíme z nabídky **Static IP** a zadáme **IP adresu**, masku **Netmask**, případně výchozí bránu **Gateway**. Pro zvýšení bezpečnosti můžeme zadat heslo **Password** pro přístup ke konfiguraci převodníku.

Pokud je vše správně nastaveno, můžeme z nabídky odejít klávesou **ESC**.

#### <span id="page-10-0"></span>**1.2.3 Konfigurace UDP režimu**

V hlavní nabídce zvolíme volbu **OP\_mode**. V levé spodní části **Application** vyberme z nabídky **UDP Server/ Client**. *Výběr režimu převodníku*

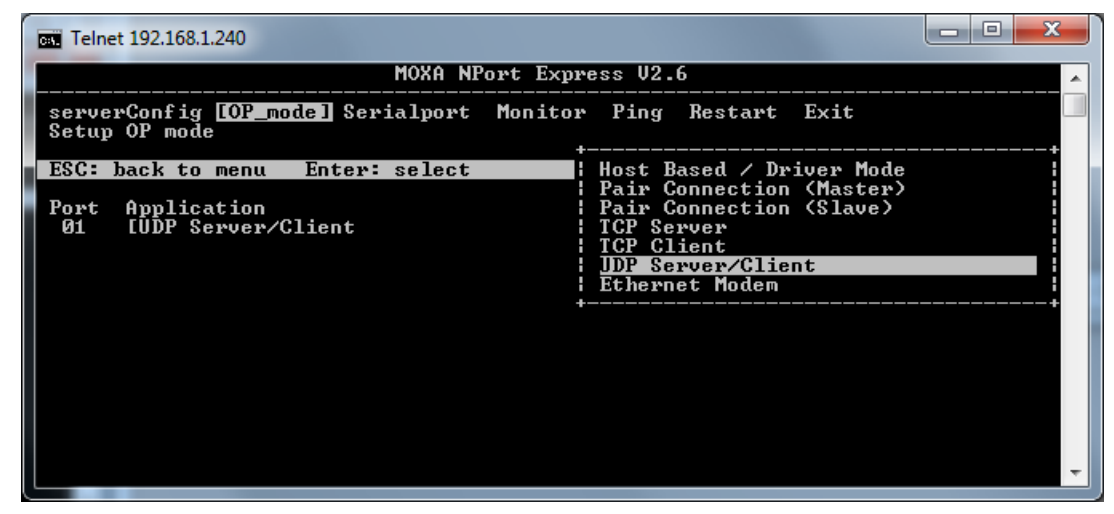

Dále bude třeba nastavit parametry přenosu UDP paketů mezi PC dispečinku a převodníkem NPort. V pravé části zvolíme **More setting, Select for more setting**.

*Přístup k nastavení parametrů UDP režimu převodníku*

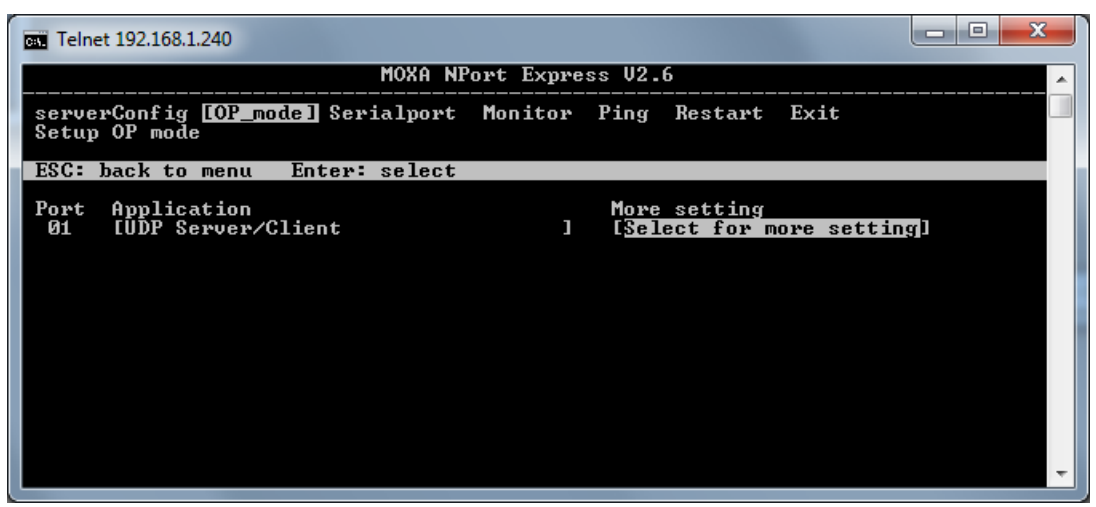

Následující tabulka zobrazuje parametry, které je potřeba nastavit pro PC dispečinku s IP adresou 192.168.1.11. Pokud má PC adresu jinou, zadáme ji místo 192.168.1.11 na všechna čtyři místa. Dále je zde nastaven komunikační UDP port 4001pro oba směry komunikace. Pokud je potřeba komunikovat po jiném portu, přepíšeme jej ve všech kolonkách.

#### **Tip!**

Pokud chceme jednotlivá zařízení rozčlenit podle převodníků, každému z nich nastavíme jiný UDP port, např. 4001, 4002, 4003... a to v obou směrech. To znamená, že při konfiguraci jednoho převodníku použijeme ve všech případech i stejný port, v prvním všude 4001, v druhém všude 4002. Každý port pak bude znamenat vložení nové cesty NPortWay v *proj ektu Monitorovacího systému ProCop.*

Dále nastavíme maximální čas pro odeslání paketu **Force transmit (ms)**. Tento čas udává, po jaké době bude automaticky paket s daty ze sériové linky odeslán. Tento parametr bývá nastaven na 0. Pro různá zařízení je potřeba vyzkoušet, jaký čas bude vhodný. Například pro MBus je vhodné zvolit čas okolo 300ms.

*Adresy pro přenos dat v UDP režimu, UDP porty a odesílací čas*

| FEW Telnet 192.168.1.240                                                     |                                                                                              |                             |                                    |  |
|------------------------------------------------------------------------------|----------------------------------------------------------------------------------------------|-----------------------------|------------------------------------|--|
|                                                                              | MOXA NPort Express 02.6                                                                      |                             |                                    |  |
| serverConfig [OP mode] Serialport Monitor Ping Restart Exit<br>Setup OP mode |                                                                                              |                             |                                    |  |
| ESC: back to menu                                                            | Enter: select                                                                                |                             |                                    |  |
| $A$ pp $I$ :<br>Port<br>01<br>[UDP: Serial to Ethernet                       | Begin<br>Dest. IP 1 [192.168.1.11 ][192.168.1.11<br>Dest. IP $2l$ I<br>Dest. IP $3$ [        | End<br>ПL<br>1 <sup>L</sup> | Port<br>114001<br>114001<br>114001 |  |
|                                                                              | Dest. IP $4$ [<br>Ethernet to serial(optional)<br>Src. IP 1 $[192.168.1.11$ $1[192.168.1.11$ | 1 <sup>1</sup>              | 114001                             |  |
|                                                                              | Src. IP 2 I<br>$S_{\text{PC}}$ . IP 3 [<br>$S_{PC}$ . IP 4 $\Gamma$                          | <b>IL</b><br>1 <sup>1</sup> |                                    |  |
|                                                                              | Local listen Port:<br>Data packing(optional)<br>Force transmit (ms):                         | [4001]<br>[300              |                                    |  |

Pro vysvětlení uveďme, že se částí **Serial to Ethernet** konfiguruje, na jaké až 4 rozsahy IP adres mají být zaslány UDP pakety s definovaným Portem. V našem případě je definován jediný počítač - rozsah právě jedné adresy dispečinku. Část **Ethernet to serial (optional)** definuje, ze kterých počítačů se data příchozí na **Local listen Port** přepošlou na sériovou linku. V našem případě se jedná opět o jediný a to dispečerský počítač. UDP Port nastavíme později v NPort cestě monitorovacího systému ProCop.

Pokud je vše správně nastaveno, můžeme z nabídky odejít klávesou **ESC**.

#### <span id="page-11-0"></span>**1.2.4 Nastavení sériového portu**

Narozdíl od režimu virtuálního portu, kde se komunikační parametry sériové linky zadávaly v příslušné cestě Monitorovacího systému ProCop a přenášely při komunikaci, nyní musíme zadat komunikační parametry přímo do převodníku.

#### **Tip!**

Pokud předěláváme stávající virtuální port na UDP režim, je vhodné se podívat do Panelu nástrojů ProCop v režimu Designer a ve správci projektu najít příslušnou nahrazovanou cestu RS232, původně připojenou k virtuálnímu portu a *komunikačníparametry převzítpřímo z ní. Parametry nastavované v konf igurátoru virtuálních portů se pro komunikaci Monitorovacím systémem ProCop neuplatňuj í.*

#### Nastavení komunikačních parametrů sériové linky

V hlavní nabídce zvolíme volbu **Serialport**. V kolonce Baud Rate(bps) nastavíme komunikační rychlost, v dalších kolonkách pak paritu, délku rámce, počet stop bitů, řízení toku a používání vyrovnávací paměti na sériovém portu. *Nastavení komunikačních parametrů pro M-Bus*

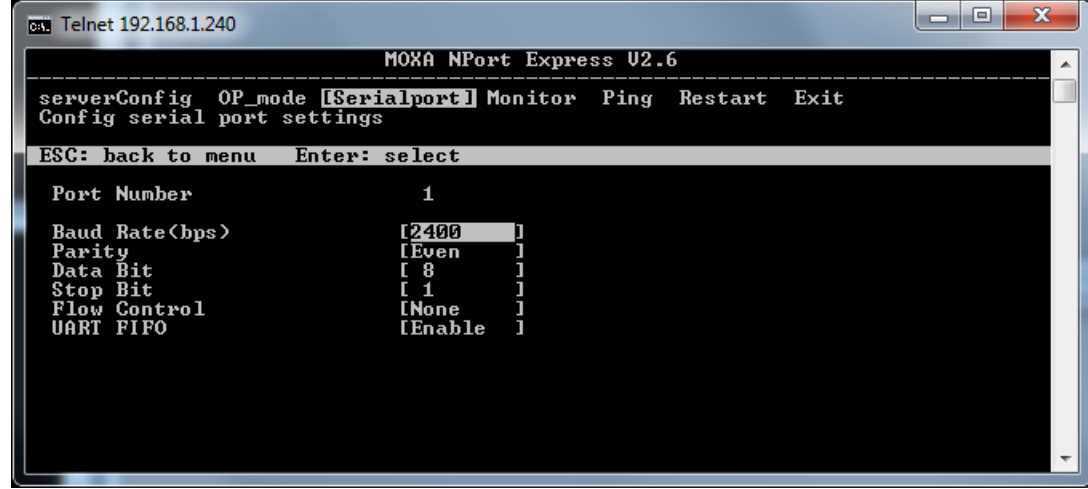

V obrázku jsou nastaveny komunikační parametry obvyklé pro převodník RS232/M-Bus, 2400,e,8,1.

Pokud je vše správně nastaveno, můžeme z nabídky odejít klávesou **ESC**.

#### <span id="page-12-0"></span>**1.2.5 Uložení konfigurace**

Pokud jsme vše nastavili správně, můžeme v hlavní nabídce zvolit volbu **Exit**. Je zobrazena otázka, zda chceme data uložit do EEPROM a převodník restartovat. Pokud jsme si nastavením jisti, stiskneme klávesu **ENTER** pro potvrzení. Pokud chceme všechny změny stornovat, stiskneme klávesu **ESC**.

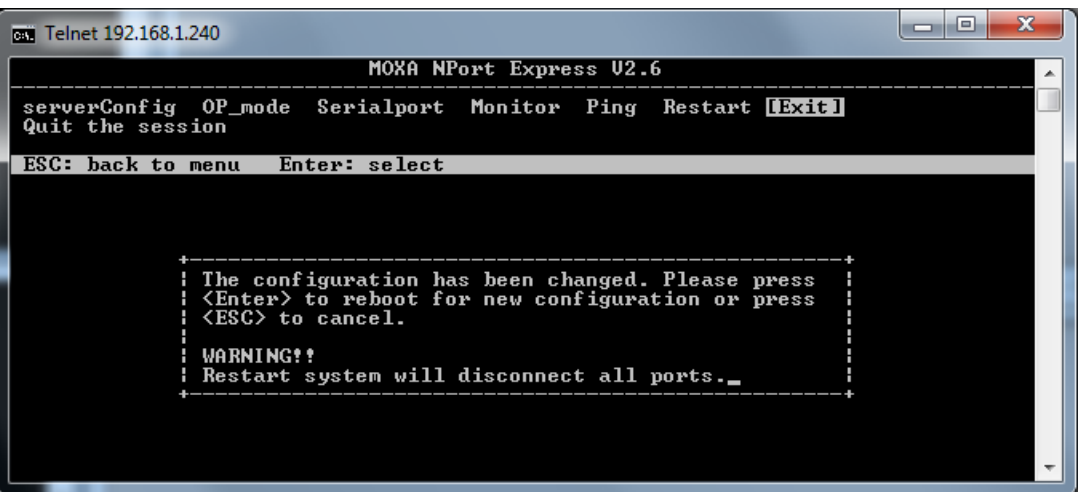

*Uložení změn nastavení a restart převodníku*

#### **Důležité upozornění!**

Nastavení ukládáme jen tehdy, když jsme si jisti, že je nastavení IP adresy zařízení správné, nebo jsme je nezměnili. Ostatní nastavení jako OP\_mode či Serialport lze kdykoliv vzdáleně změnit, ne však, pokud se do zařízení již vzdáleně *nedostaneme. Vtakovém případě můžeme kdykoliv zařízení [nakonf igurovat](#page-7-1) [přímo](#page-7-1) [přes](#page-7-1) [port](#page-7-1) [RS232](#page-7-1) na místě. Pokud* 8 *j sme nastavili heslo, bude nadále vyžadováno pro konf iguraci! Raděj isi j ej poznamenej me.*

### <span id="page-12-1"></span>**1.3 Úpravy projektu pro N-Port**

Nyní bude potřeba upravit monitorovací projekt. Narozdíl od virtuálních sériových portů není potřeba mít zvlášť jednotlivé cesty. Všechny převodníky, které mají nastaven shodný UDP port (v našem příkladu 4001) stačí jediná komunikační cesta pro všechna zařízení.

**Tip!**

Pokud chceme jednotlivá zařízení rozčlenit podle převodníků, každému z nich [nastavíme](#page-10-0) jiný [UDP](#page-10-0) [port](#page-10-0) $\lceil \vec{\cdot} \rceil$ ) např. 4001, 4002, 4003... Pak bude prokaždý původní virtuální sériový port - pro jeden převodník - právě jedna komunikační cesta *NPortWay.*

#### Vložení a nastavení komunikační cesty NPortWay

V Panelu nástrojů ProCop otevřeme v režimu Designer Správu projektu, vybereme Cesty a moduly a stiskneme klávesu **Insert**, nebo symbol zeleného plus. Vybereme NPortWay. Cestu pojmenujeme.

*Vložení komunikační cesty NPortWay*

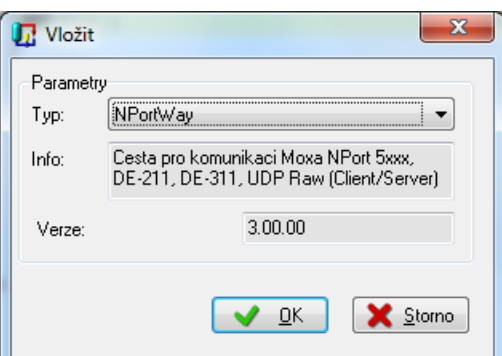

Ve vlastnostech a dynamizacích cesty je adresa PC (0.0.0.0), tu můžeme ponechat, sama se při spuštění načte. V části

**Síť**, v položce **UDP port** nastavíme příslušný port, který jsme nastavili do převodníku. V našem případě 4001. Položka Maximálně spojů určuje, kolik zařízení může společně komunikovat současně. Pro zařízení MBus necháme počet na 1.

V části Zpozdit potvrzení odeslání dle rychlosti, v položce Rychlost jen pro výpočet zpoždění uvedeme rychlost komunikace na portu RS232. V našem případě 2400bps. Tato rychlost slouží jen pro výpočet předpokládaného komunikačního zpoždění. Musí být správně nakonfigurována i u [sériového](#page-11-0) [portu](#page-11-0) [v](#page-11-0) [převodníku](#page-11-0) $\vert$  12).

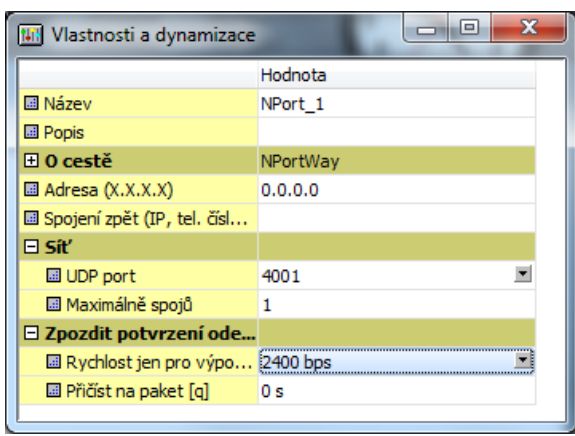

*Parametry komunikační cesty NPortWay pro MBus.*

Nyní můžeme vložit nové moduly, nebo stávající moduly přesunout z cesty RS232 pod cestu NPortWay. Při přesouvání označíme ve stromu cest a modulů cestu, v pravé částí označíme všechny moduly zvolíme **Úpravy/ Vyjmout**, nebo klávesovou zkratkou **Ctrl+X**. Vybereme cestu NPortWay a zvolíme **Úpravy/ Vložit**, nebo stiskneme klávesy **Ctrl+V**. Označíme moduly, které komunikují přes stejný převodník NPort a zvolíme Vlastnosti a dynamizace **Ctrl+ENTER**. V **Parametrech spojení**, položce **Tel. číslo, adresa...** zadáme IP adresu převodníku NPort, přes který jsou dané zařízení připojeny. Můžeme zvýšit **Počet opakování** v parametrech komunikace, například na 10 pokusů.

*IP adresa NPort převodníku v modulu M-Bus.*

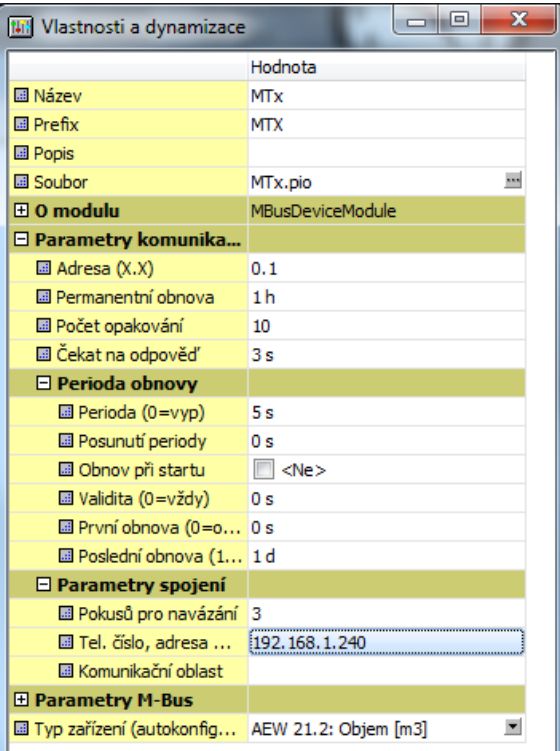

V jedné NPort cestě mohou být moduly, které jsou za různými zařízeními. IP adresy v parametru spojení musí odpovídat danému NPortu. Logické adresy (např. M-Bus) zůstávají beze změny.

#### **Poznámka**

*Pokud j sme přesouvali moduly z cesty RS232 a j e cesta j iž prázdná, můžeme j izrušit.*

### <span id="page-14-0"></span>**1.4 Problémy s komunikací**

Po spuštění projektu by měla komunikace se zařízeními fungovat. Uveďme pár případů problémů, které mohou nastat a jak je řešit.

#### Zařízení nekomunikují

Nejprve zkusíme provést test, zda je NPort po síti z PC dosažitelný.

Spustíme konzolu příkazového řádku. V nabídce **Start**, v řádku **Spustit** napíšeme "**cmd**" a stiskneme **ENTER**, nebo zvolíme **Start\ Všechny program\ Příslušenství\ Příkazový řádek**. Otevře se okno s obvykle černým pozadím. napíšeme příkaz:

#### ping 192.168.1.240

kde použijeme místo 192.168.1.240 IP adresu daného převodníku. Pokud převodník odpovídá, vypisují se časy odezvy paketů. Převodník je tedy na síti viditelný.

Problém může být v nastavení Windows Firewall. Otevřeme v Ovládacích panelech jeho správu a definujeme výjimky pro všechny použité UDP porty např. 4001, 4002 ... Zkontrolujeme, že jsou výjimky na firewallu povoleny.

Druhý problém může být chybně konfigurovanou komunikační cestou - zkontrolujeme [podle](#page-12-1) [nastavení](#page-12-1) | 131.

Také může být nevyplněna, nebo chybně vyplněna IP adresa NPort převodníku v komunikačním modulu, [zkontrolujeme](#page-12-1)  $13$ 

Dále můžou být chybně nastaveny parametry [\(IP](#page-10-0) [adresy,](#page-10-0) [UDP](#page-10-0) [port](#page-10-0)| 11) v převodníku NPort, nebo [komunikační](#page-11-0) [parametry](#page-11-0) [na](#page-11-0) [sériovém](#page-11-0) [portu](#page-11-0) | 12 NPort.

Pokud je vše v pořádku, je pravděpodobné, že je problém za NPortem na lince RS232.

#### Zařízení komunikují, ale objevují se komunikační chyby

Zkontrolujeme [parametry](#page-12-1) [komunikačních](#page-12-1) [modulů](#page-12-1)l <sup>13</sup>ľv Panelu nástrojů ProCop, zejména Počet opakování a Čekání **na odpověď**.

Nebo je síť nespolehlivá, přetížená a podobně.

# <span id="page-16-0"></span>**2 Uživatelský formát kanálů**

Formát výpisu binárních hodnot je od verze ProCop 3.3 nastavitelný obdobně, jako u diskrétních hodnot. V tabulce vlastností a dynamizací se nově zobrazuje náhled jednotlivých významů hodnot, zadaných v tabulce.

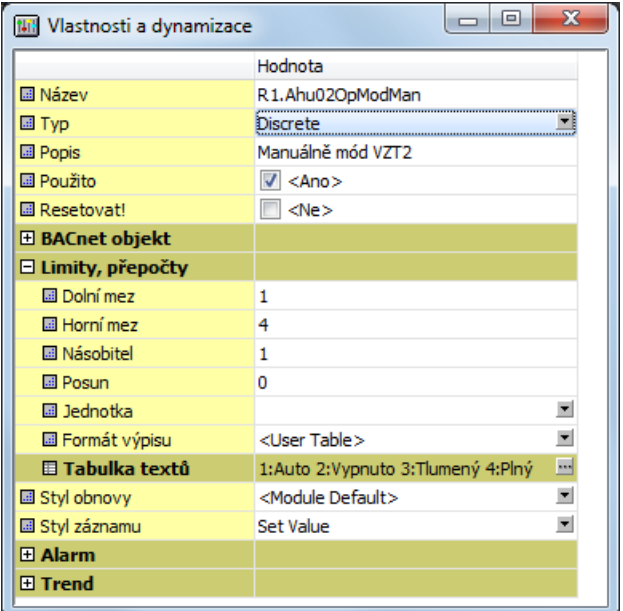

*Uživatelská tabulka a význam hodnot u diskrétních (binárních) kanálů*

#### Uživatelské formáty binárních a diskrétních hodnot

Pokud přednastavené hodnoty nevyhovují potřebám projektu, stačí vybrat volbu **<User Table>** a nastavit si v tabulce významy jednotlivých hodnot podle potřeby. V tabulce se pro diskrétní hodnoty dají zadat hodnoty 0 - 255 a k nim příslušné texty. U binárních hodnot mají význam jen hodnoty 0 a 1. Ostatní jsou ignorovány.

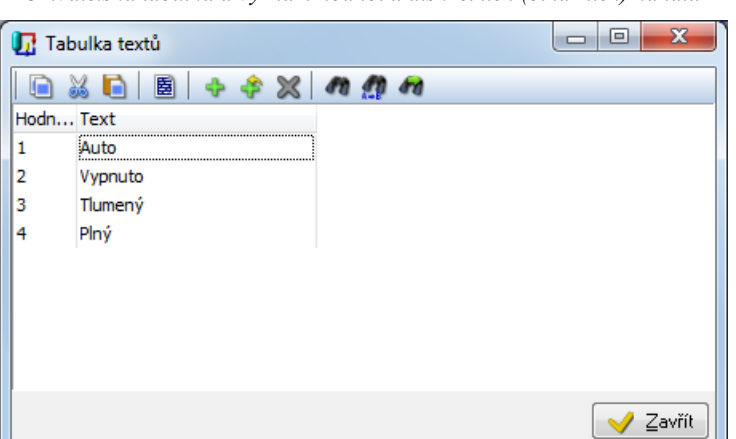

*Uživatelská tabulka a význam hodnot u diskrétních (binárních) kanálů*

#### Kopírování uživatelských formátů

Kopírování můžeme provádět v tabulce označením a kopírováním řádků. Nově je možné přímo v tabulce vlastností a

dynamizací vybrat řádek **Tabulka textů** a obvyklou kombinací kláves **Ctrl+C** formát zkopírovat a následně vložit do Tabulky textů jiné diskrétní, nebo binární proměnné kombinací **Ctrl+V**.

### <span id="page-17-0"></span>**2.1 Nastavovací dialogy**

Pro diskrétní kanály, které mají nastaven formát výpisu na uživatelskou tabulku, nebo přednastavený výčet a pro všechny binární kanály, jsou od ProCop verze 3.3 zobrazovány výběry v nastavovacích dialozích. *Nastavení hodnoty binárního kanálu - nyní j en výběr hodnoty*

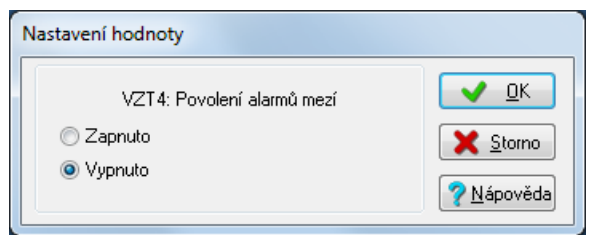

Dialog pro nastavení hodnoty (SetValueDialog) je pro diskrétní a binární hodnoty automaticky doplněn přepínači se všemi popsanými hodnotami formátu. Meze a zadávací řádek je zrušen.

*Nastavení hodnoty diskrétního kanálu - automaticky vygenerované přepínače*

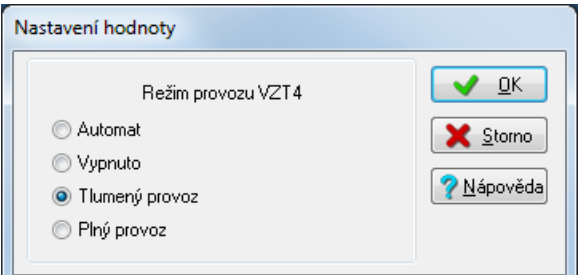

V nastavovací tabulce hodnot jsou k dispozici vždy jen výběry hodnot pro binární a pro diskrétní hodnoty s uživatelskou tabulkou hodnot. Formáty se [nastavují přímo u kanálů](#page-16-0)| 17 a není potřeba je předefinovávat v displeji u konkrétního dialogového okna.

*Nastavení hodnoty v tabulce - diskrétní a binární kanál s uživatelským formátem* 

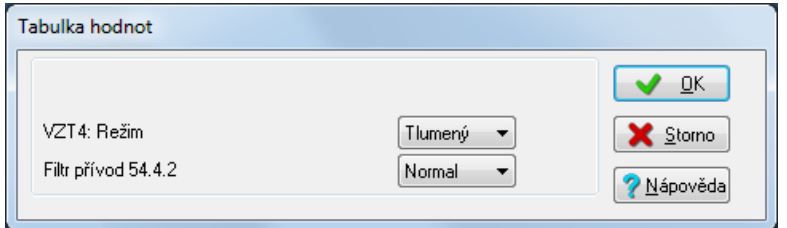

# <span id="page-18-0"></span>**3 Automatické vlastnosti potrubí**

ProCop verze 3.3 disponuje možností nastavit automatickou barvu potrubí (i vzduchotechnického). Potrubí se vykresluje šedě, pokud není napojeno na potrubí jiné, než automatické barvy.

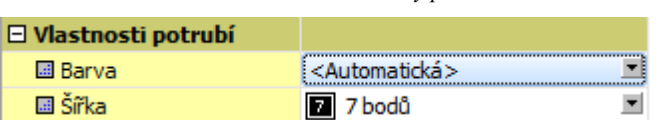

*Nastavení automatické barvy potrubí*

Následující obrázek ve třech krocích zobrazuje, k čemu je možné použít automatické barvy potrubí. V celé síti trubek stačí jediná s danou barvou, například přívodní. Po připojení na ostatní potrubí, všechny navázané s automatickou barvou kopírují barvu připojeného potrubí. Změníme-li barvu jediného potrubí, změní se barva i ostatních připojených.

*Označená trubka s pevnou barvou, ostatní automatické, napoj ení a změna barvy*

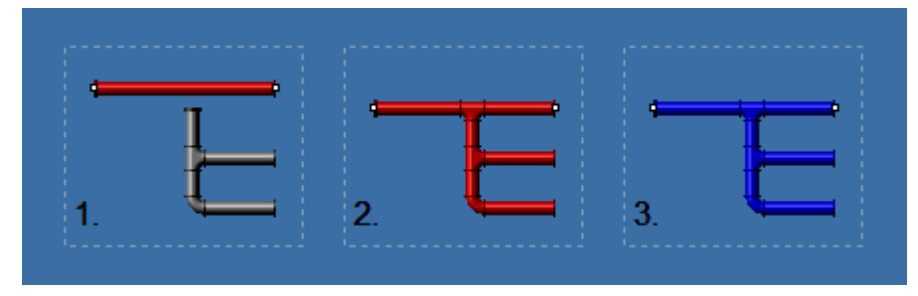

#### Napojování potrubí do skupin a knihovních bloků

Výše popsaná vlastnost se hlavně uplatní v kombinaci s knihovními bloky a skupinami. Vložíme-li knihovní blok, nebo vytvoříme-li skupinu s příznakem **Spojovat automaticky**, potrubí se napojí i v rámci knihovního bloku a skupiny, případně přebere barvu potrubí.

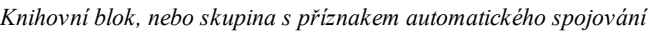

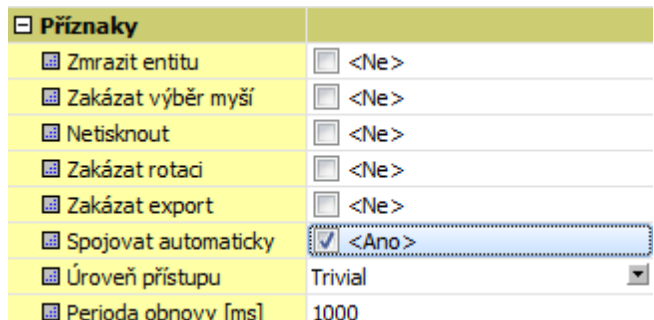

Podmínkou je automatická barva potrubí v knihovním bloku či skupině a příznak **Spojovat automaticky**. Posuneme-li knihovní blok, či skupinu do blízkosti potrubí, automaticky se napojí a změní svou barvu.

#### *Napoj ení knihovního bloku na potrubí*

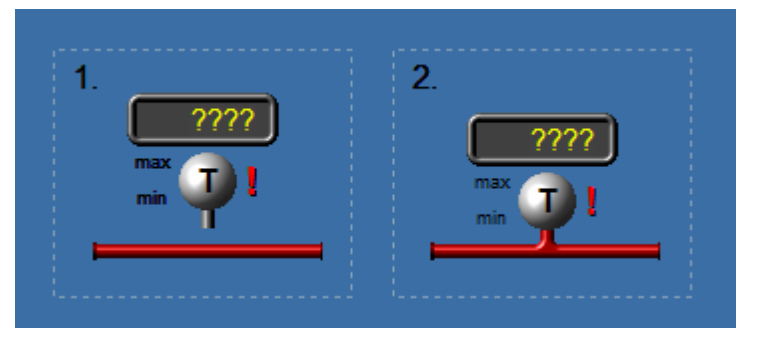

# <span id="page-20-0"></span>**4 Ukládání stavových proměnných**

V případě požadavku na ukládání stavových proměnných systému jako je například datum pro export dat zadávané obsluhou je možno využít IO modul MemoryDatabase (paměťová databáze). Tento modul inicializuje hodnoty na hodnotu 0, pokud není zadáno konfiguračně jinak.

Proměnné jsou implicitně ukládány do souborů \*.iod, které jsou považovány za dočasné a jejich formát a obsah může být mezi verzemi systému ProCop změněn. Také může dojít k destrukci jejich obsahu například po výpadku napájení, havárii disku apod.

#### **Důležité upozornění!**

*Nedoporučuj eme ukládat žádná kritická data do těchto proměnných, při výpadku napáj ení, nekorektním ukončení aplikace, nebo upgradu systému může doj ít k j ej ich ztrátě!*

Pokud je zapotřebí vyšší bezpečnost pro uložení hodnot stavových proměnných, doporučujeme použít volbu "Ukládat do inicializace (pio)". V tomto případě dojde k přepsání inicializační hodnoty ve zdrojovém souboru projektu typu \*.pio a mělo by následně dojít k archivaci projektu obsluhou tak, aby nemohlo dojít k přepsání stavové proměnné při obnovení projektu ze zálohy (v případě pádu disku apod.).

Pokud je zapotřebí ukládat stavové proměnné s nejvyšší úrovní bezpečnosti, doporučujeme využít externí úložiště jako např. SQL server případně CSV, DBF či INI soubor například na externím zabezpečeném disku. Při využívání stavových proměnných z externích úložišť vysoce doporučujeme kontrolovat stav a validitu dat získaných z těchto úložišť.

#### **Poznámka**

Nastavením vlastnosti "Ukládat do inicializace (pio)" zvýšíte bezpečnost přenosu jejich hodnoty mezi starty systému i při *upgrade. Nevyužívej te však pro často se měnící proměnné (skriptem), aby nedocházelo k neustálým modif ikacím* zdrojového souboru. Vždy je nutné si uvědomit, že pokud i tak dojde ke ztrátě hodnoty, iniciální "tovární" hodnota je 0. Tento stav by měl být pro následné využití považován za bezpečný a s touto logikou je nutné v systému uvažovat.

# <span id="page-22-0"></span>**5 Atributy knihovních bloků**

Knihovní bloky jsou již od ProCop verze 3.2 vybaveny funkcí pro definici atributů. Ve verzi 3.3 byly tyto vlastnosti dle zkušeností dále upraveny, aby se lépe a jednodušeji používaly

#### K čemu atributy slouží

Knihovní bloky po vložení do displeje bylo nutné obvykle oddělit a jednotlivé dynamizované části napojit na požadované proměnné. Nevýhodou je pracnost a odpojení od knihovny. Při úpravě takovéhoto bloku v knihovně se změny neprojeví v displejích, jelikož jsou bloky od knihovny odpojeny.

Atributy se snaží tento problém vyřešit. Bloku v knihovně se nadefinují virtuální proměnné - atributy - které se pak v editoru pouze napojí. Nedojde tak k odpojení z knihovny a případné úpravy bloku v knihovně se projeví ve všech instancích v displejích. Navíc je možné atributy vyrobit tak, aby svými jmény přispěly k automatickému napojení ostatních proměnných. K tomuto napojení v displeji slouží **Průvodce napojení atributů Ctrl+Q**.

#### Barevné významy úchopových bodů

Pro informaci o napojení bloků do knihovny se úchopové body body vykreslují modře. Zvětšení úchopových bodů, případně červená barva znázorňuje, že je entita dynamizována a obsahuje odkazy na technologické proměnné.

*Možné barvy a velikosti úchopových bodů: modrá = napoj ený knihovní blok, zvětšení = dynamizovaná entita*

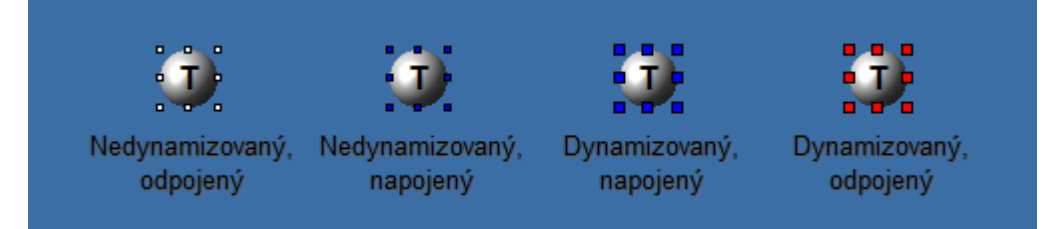

### <span id="page-22-1"></span>**5.1 Výroba bloku s atributy**

Pro snadné pochopení bude nejlepší vyrobit knihovní blok s atributy a pak jej použít v displeji.

Vybereme nějaký kus z existujícího projektu, nejlépe takový, který se více krát opakuje, ale je pokaždé napojen na různé proměnné. Jako příklad bude použita měřená a žádaná teplota náběhu ve směšovacím okruhu MxCrt v regulátoru PX. Nakopírujeme si jej do schránky **Ctrl+C**.

Nejprve otevřeme ve stromu **Knihovník** projektovou knihovnu **Project Library**. Přidáme knihovní blok například tlačítkem **Insert**, pojmenujeme jej a otevřeme.

#### Definice atributů

Vložíme obsah schránky do knihovního bloku a zvolíme **Úpravy/ Převod na atributy**. Nezapomeneme vybrat případná napojovaná potrubí a změníme jim barvu na automatickou. Celému knihovnímu bloku ve stromu knihovníka nastavíme příznak Spojovat automaticky, je-li to potřeba.

#### *Knihovní blok po převodu na atributy s automatickou barvou trubky*

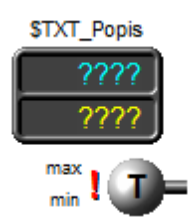

V nástrojové liště **Vlastnosti** zvolíme **Upravit vlastnosti displeje** (symbol modrého klíče) a ve vlastnostech a dynamizacích zobrazíme **Tabulku atributů**. V tabulce atributů nyní vidíme seznam jednotlivých automaticky vytvořených atributů.

#### **Každý atribut má tyto vlastnosti:**

- **Název** jméno atributu, v dynamizacích bloku se použije místo proměnné, na začátku doplněný o znak \$
- **Popis**  textový popis atributu, zobrazovaný při napojování knihovního bloku v průvodci a vlastnostech, měl by přesně definovat význam proměnné
- **Typ**  požadovaný významový typ atributu pro výběr a zadání slouží tlačítko se třemi tečkami atributu smí být přiřazena jen:
	- o **Proměnná/Hodnota** technologická proměnná, nebo konstantní hodnota
	- o **Proměnná** technologická proměnná, sufix
	- o **Výraz** libovolný výraz
	- o **Text** libovolný text průvodce vždy vyžaduje nové vyplnění, nebo potvrzení stávajícího textu
	- o **Text implicitní** libovolný text průvodce nevyžaduje vyplnění, vždy použije předvolbu, ale je text možno změnit
	- o **Text skládaný** libovolný text průvodce vždy vyžaduje vyplnění, ale jen jednou pro všechny vnořené bloky s atributem stejného jména
	- o **Hodnota** lze zadat jen konstantu
	- o **Seznam** v editoru zadáme seznam zobrazovaných názvů a reálných hodnot atributu, vhodné pro výběr z entit
	- o **Zaškrtávácí políčko** v editoru zadáme popis a hodnotu pro zaškrtnuté a prázdné políčko, vhodné např. pro viditelnost entity
- **Datový typ**  konkrétní datový typ atributu, tedy přiřazené proměnné, výrazu, textu, nebo jakýkoliv typ
- **Předvolba**  implicitně nabízená předvolba hodnoty atributu, prázdná u hlavního atributu, odkazy na příznaky jiných atributů, implicitní text...
- **Hodnota nepoužití** pokud může být atribut napojen, zde se uvede hodnota, která daný atribut vyřadí tak, aby se v bloku neprojevoval

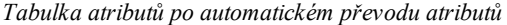

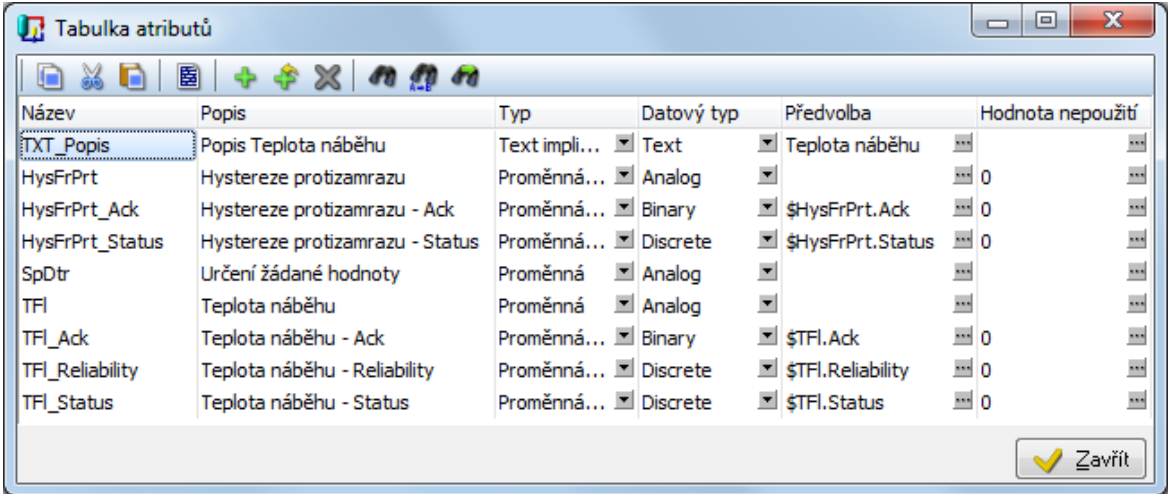

Názvy atributů se používají místo proměnných, nebo jejich sufixů v dynamizacích, hodnotách či textech entit. Název uživatelského atributu se uvozuje znakem \$ na začátku, například \$TXT\_Popis.

#### Systémové atributy

Vyjma uživatelských atributů jsou k dispozici **předdefinované systémové atributy**. Tyto atributy se mohou použít přímo v dynamizacích, či textech knihovních bloků, nebo rovněž v předvolbách definice uživatelských atributů. Tyto atributy jsou nabízeny v rozbalovacích seznamech (při vkládání proměnné, předvolby atributu příslušného typu) a jsou z obou stran uvozeny znaky \$sys.att\$.

#### **V současnosti jsou k dispozici tyto systémové atributy:**

- **\$Display.Name\$** jméno technologického displeje, ve kterém je blok vložen
- **\$Display.Descr\$** popis technologického displeje, ve kterém je blok vložen
- $\bullet$ **\$Display.Title\$** - popis, nebo jméno technologického displeje, je-li popis prázdný
- **\$Visual.Name\$** jméno vizuálního projektu
- **\$Visual.Descr\$** popis vizuálního projektu
- **\$Visual.Title\$** popis, nebo jméno vizuálního projektu, je-li popis prázdný
- **\$Project.Name\$** jméno datového projektu
- $\bullet$ **\$Project.Descr\$** - popis datového projektu
- **\$Project.Title\$** popis, nebo jméno datového projektu, je-li popis prázdný

#### **Poznámka**

*Je vhodné používatsystémové proměnné \$.Title\$, neboť máme zaručeno, že není-lizadán popis, bude doplněno j méno dle daného atributu.*

#### Použití atributů v dynamizacích knihovního bloku

Máme-li nadefinovány atributy knihovního bloku, nebo automaticky vygenerovány příkazem **Úpravy/ Převod na atributy**, můžeme přejít k tvorbě a úpravám dynamizací jednotlivých entit. Převod na atributy automaticky provede nejen vytvoření atributů, ale i úpravy dynamizací všech entit knihovního bloku. Dynamizace je však vhodné zkontrolovat.

Pokud vytváříme dynamizace nové, používáme atributy, či systémové atributy shodně, jako by se jednalo o proměnné. V dialogovém okně pro **Výběr proměnné, funkce a výrazu** lze v rozbalovacím seznamu **Proměnná nebo výraz vybrat** příslušný atribut.

Pro použití atributů zejména typu Proměnná/Hodnota byly definovány dvě nové funkce jazyka Bára:

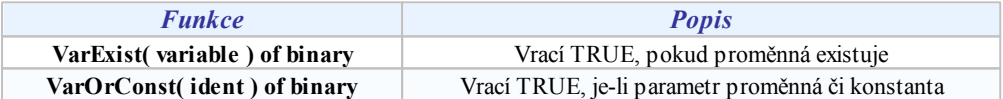

Funkce VarExist vrací logickou hodnotu existence proměnné. Pokud byla do atributu typu Proměnná/Hodnota zadána hodnota (konstanta, např. z parametru hodnota nepoužití), je možné tuto skutečnost v dynamizacích ošetřit, například v lokální nabídce podmínkou viditelnosti daného řádku, v přiřazení hodnoty podmínkou pro provedení přiřazení a podobně, dynamizovat na viditelnost entity dle výsledku funkce a podobně. Obdobně lze využít i funkci VarOrConst pro otestování, zda byla proměnná, nebo hodnota vůbec do atributu zadána.

### <span id="page-24-0"></span>**5.2 Použití bloku s atributy**

Máme-li vyroben knihovní blok s atributy, můžeme jej zkusit použít v projektu a napojit. Případně zvolíme blok dodávaný v knihovně monitorovacího systému ProCop.

Otevřeme příslušný technologický displej a zvolíme **Kreslení/ Vložit blok z knihovny** klávesa **K**. Vybereme námi vyrobené nebo dodávaný knihovní blok. Vložíme jej, umístíme jej kam potřebujeme a zkontrolujeme, že se nám potrubí propojilo a má správnou barvu. Pokud ne, blok nemá v knihovně nastaven příznak **Spojovat automaticky**, nebo vnořený blok knihovního bloku nemá tento parametr nastaven. Případně nemá potrubí nastavenu **automatickou barvu**.

*Knihovní blok s atributy po vložení a napojení na technologii* 

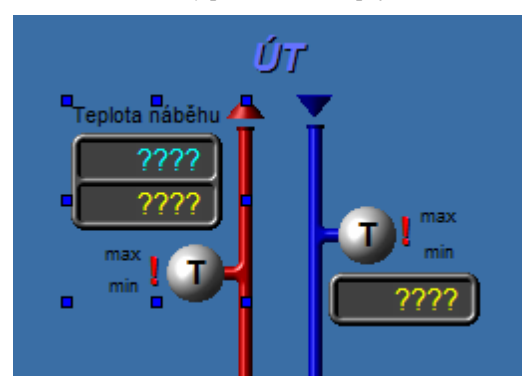

#### Průvodce napojení atributů

Po vložení máme dvě možnosti, jak s knihovním blokem s atributy pracovat. Jednodušší je spustit z nabídky **Úpravy/ Průvodce napojení atributů Ctrl+Q**.

Pokud je knihovní blok nově vložen, nejprve se objeví dotaz na **Výběr prefixu a skupiny**.

*Výběr prefixu skupiny proměnných pro napojení atributu* 

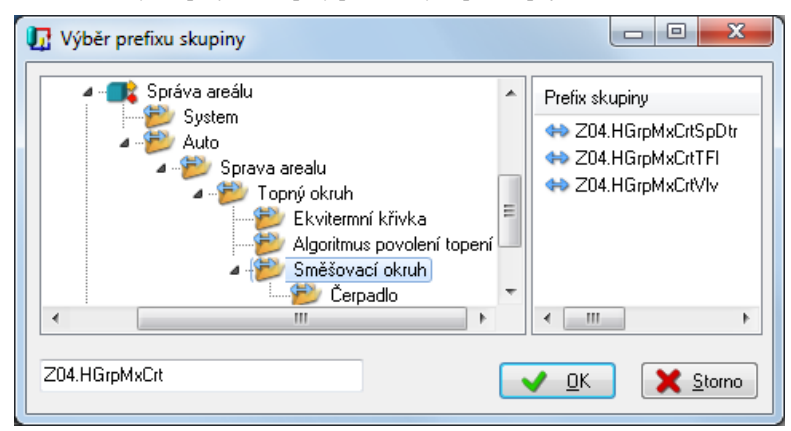

Po regulátoru a skupiny proměnných, na které budeme dále atributy napojovat se automaticky spustí propojování atributů. K zadanému **prefixu** skupiny se připojí postupně **jméno** všech atributů, které byly zadány v knihovním bloku. **Existuje-li proměnná**, vzniklá **spojením vybraného prefixu a jména atributu** (bez znaku \$), **automaticky se proměnná napojí na atribut** a pokračuje se dalším atributem.

Pokud není proměnná nalezena, automatické napojování se zastaví a čeká se na zásah obsluhy.

#### **Jsou k dispozici tyto možnosti:**

- požadovaná proměnná se jmenuje jinak, nebo je z jiné skupiny je potřeba zadat či vybrat správnou  $\bullet$ proměnnou
- daný vložený blok je jiného typu, je možné **Vybrat jiný blok**, byl-li definován (např. 1 či 2 stupňový  $\bullet$ ventilátor, ...)
- daný podblok není implementován, můžeme jej celý **Skrýt**
- daná proměnná neexistuje, tlačítkem **Nepoužito** vložíme **Hodnotu nepoužití**
- pokud nic nevyhovuje, musím ukončit průvodce, blok oddělit a upravit dynamizovat pole potřeb, již napojené atributy se přepíší proměnnými

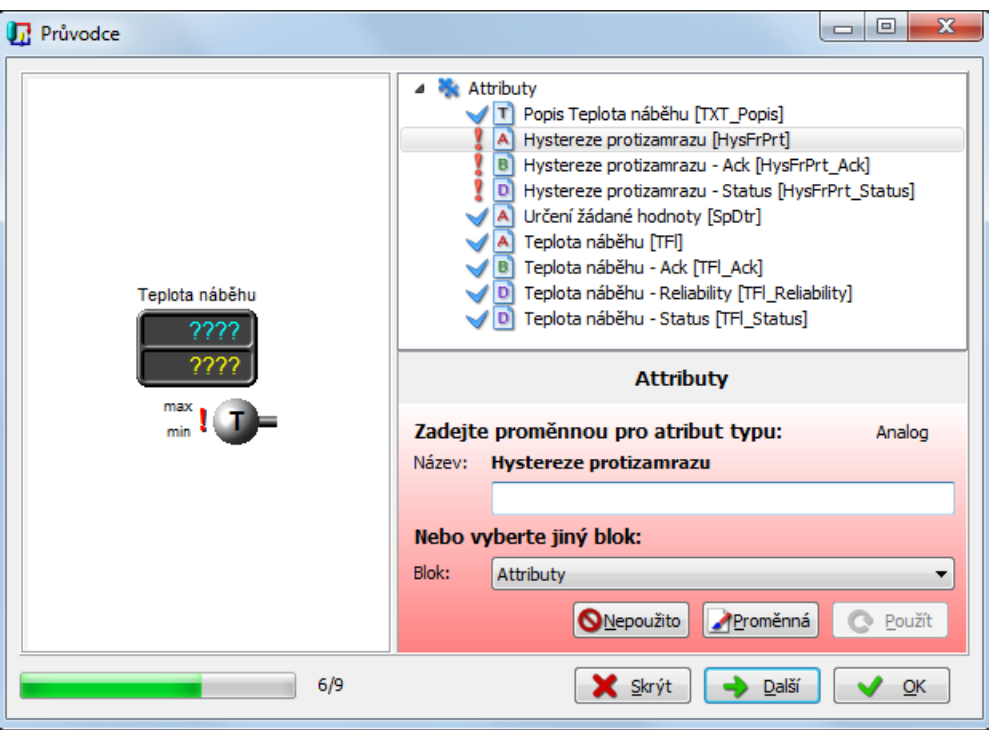

*V dané implementaci nepoužitá proměnná, problém vyřešíme tlačítkem nepoužito*

Pokud byly napojeny všechny proměnné, přepsány všechno požadované texty a vyřešeny všechny problémy, průvodce úspěšné napojení ohlásí. Procházením po stromu atributů můžeme zkontrolovat jejich napojení, v nejvyšší úrovni lze **změnit celý prefix** napojování bloku.

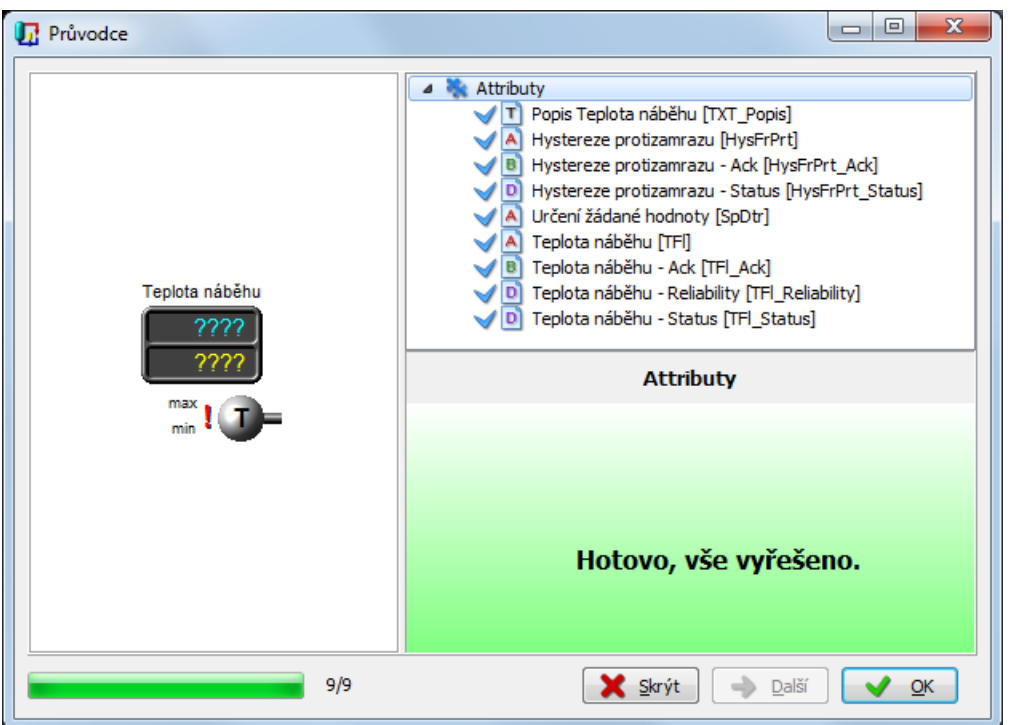

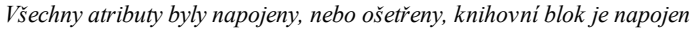

#### Ruční úpravy napojení atributů

Druhou variantou úprav je ruční napojení jednotlivých atributů ve **Vlastnostech a dynamizacích** klávesy **~`**, **Ctrl +Enter** daného knihovního bloku. Napojíme-li jeden atribut, všechny ostatní nenapojené se stejným algoritmem jako v průvodci pokusí napojit na proměnné.

# <span id="page-28-0"></span>**6 Parametry modulu PX**

Parametry komunikace modulu PX jsou obdobné jako u ostatních komunikačních modulů. Výjimkou je chování objektů schopných zasílat změny COV (ChangeOfValue).

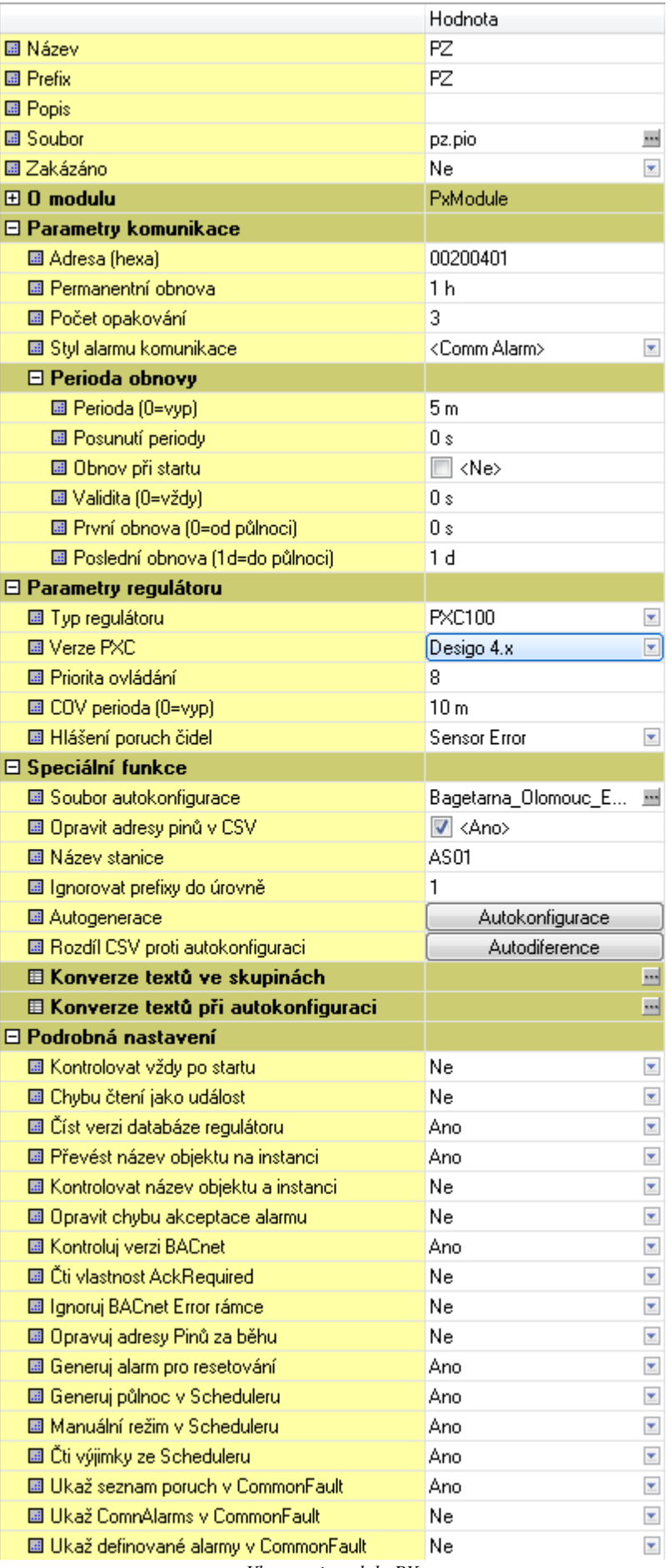

*Vlastnosti modulu PX*

### <span id="page-30-0"></span>**6.1 Parametry regulátoru**

#### Typ regulátoru

Nastavuje přesný typ regulátoru Desigo PX. Je nutno, aby bylo shodné se skutečným typem regulátoru a kontroluje se za běhu systému. V případě, že typ nebude zadán správně, komunikace se ukončí u bude hlášena porucha komunikace.

#### Verze PXC

Určuje, zda je firmware regulátoru ve verzi 2.3x, 4.0 nebo 5.0 (BACnet verze 1.0 , 1.5 a 1.10). Kontrola je prováděna v případě zapnuté podrobné volby "Kontroluj verzi BACnet".

#### Priorita ovládání

Slouží pro prioritu při ovládání v BACnet vlastnosti PRIORITY\_ARRAY. Po kompatibilitu s Desigo PXC ponechte na implicitní hodnotě 8.

#### COV perioda

Protokol BACnet je obecně schopen zasílat změny hodnot z regulátoru do nadřízeného systému (PC). Tuto schopnost podporují i podstanice řady Desigo PX.

Modul při komunikaci požádá regulátor o zasílání změn dat k jednotlivým proměnným s maximální délkou trvání implicitně 30 minut. Po vypršení této doby pak modul vyčte všechna data a následně opět požádá regulátor o registraci a zasílání změn. V periodickém čase obnovy pak modul pouze čte čas regulátoru případně čte proměnné, které mají zakázáno čtení COV nebo regulátor čtení přes COV nepodporuje. Modul u proměnných, kde COV probíhá pak zvyšuje čas obnovy v okamžiku příjmu změny či v době periodické obnovy (simuluje tak příjem dat).

#### **Důležité upozornění!**

V případě přetížení komunikační linky k regulátoru může být změna zaslaná regulátorem ztracena - regulátor se snaží *provést doručení max. 3x. Z toho důvodu j e nevhodné periodu COVpříliš zvyšovat.*

Vypnutí této možnosti lze provést nastavením hodnoty na 0. V tomto případě pak modul čte periodicky data v nastavené periodě modulu respektive v periodách daných stylem obnovy u proměnné (zcela standardním způsobem jako u jiných modulů s komunikací typu dotaz-odpověď).

Potlačení této schopnosti lze provést i u jednotlivých proměnných použitím vestavěného stylu obnovy "NoCOVobjects" případně tvorbou vlastního uživatelského stylu s vypnutou volbou "Používat COV".

#### **Poznámka**

*Tato volba je k dispozici pouze pro modul v PC nikoliv v AlfaBox.* 

#### Hlášení poruch čidel

Styl alarmů pro hlášení poruch čidel. Porucha je indikována čtením BACnet vlastnosti Reliability.

### <span id="page-30-1"></span>**6.2 Speciální funkce**

#### Soubor autokonfigurace

Soubor autokonfigurace může být typu CSV nebo XLS a je generován pomocí nástroje EDE Export (v Desiogo 4.x a 5.x pak volbou nabídky). Soubor poskytuje seznam BACnet objektů, jejich typů popisů a dalších parametrů. V případě použití verze XLS je systém schopen jej přečíst pomocí rozhraní OLE Automation. V tomto případě je nutná instalace MS Excel. Systém pak soubor uloží do rozšířeného souboru CSV, který je možno číst i bez instalovaného systému MS Excel.

Výhoda použití EDE Exportu do XLS spočívá v tom, že v tomto formátu jsou k dispozici další informace oproti exportu do CSV - například texty popisující hodnoty diskrétních stavů. Toto platí pro Desigo XWorks do verze 4.x.

#### **Důležité upozornění!**

Nástroj EDE Export verze 4.x nepracuje v některých případech korektně v případě exportu několika podstanic současně do jednoho souboru. Doporučujeme proto provést export pro jednotlivé podstanice do oddělených souborů typu XLS.

Od verze 5.0 jsou programem EDE Export generovány další 3 dodatečné soubory s názvy stejnými jako hlavní soubor rozšířené o přípony -Object-Types, -State-Texts a -Unit-Texts. V tomto případě je funkčnost v případě využití XLS a sady CSV souborů shodná.

#### **Důležité upozornění!**

Systém ProCop potřebuje všechny údaje o BACnet databázi v jednom souboru. Dodatečné soubory jsou proto automaticky importovány do hlavního souboru .CSV a dodatečným souborům je přidána nová přípona .MERGED. Kopírujte proto vždy do adresáře modulů všechny soubory (hlavní i dodatečné) společně a najednou !!!

#### Opravit adresy pinů v CSV

Volba způsobí opravu chybných adres pinů objektů generovaných EDE Exportem verze 5.0. Adresy budou opraveny při generování souboru CSV z XLS, při spojování souborů s popisy objektů a stupňů nebo při prosté autogeneraci či autodiferenci. Výsledný soubor CSV je použitelný jako zdroj pro systém ProCop starších verzí.

Seznam objektů, u nichž dochází k opravě je uložen v souboru PxOptions.xml, který je uložen v podadresáři Options instalace systému ProCop. Seznam je uložen v sekci "BadPinFunctions" a je možné jej ručně rozšiřovat. Standardně je dodáván soubor s tímto seznamem opravovaných objektů:

```
<BadPinFunctions>
       <Ttem0<Function t="s">DelOds</Function>
       \langle/Item0>
       <Ttem1>
               <Function t="s">DelPor</Function>
       \langle/Ttem1>
       <Item2>
               <Function t="s">Hra</Function>
       \langle/Ttem2>
       <T+\approxm3><Function t="s">KickFnct</Function>
       </Item3>
       <Ttem4><Function t="s">KickFnct1</Function>
       \langle/Item4>
       <Item5>
               <Function t="s">KickFnct2</Function>
       </Item5>
</BadPinFunctions>
```
#### Název stanice

Musí zde být zadán přesný název stanice podle jména v EDE exportu. V opačném případě nebudou žádné proměnné importovány.

#### Ignorovat prefixy do hloubky

Umožňuje při tvorbě stromu proměnných ignorovat prvých N úrovní stromu. V případě zbytečně příliš hlubokého stromu proměnných zkuste zvýšit úroveň.

#### Autogenerace

Načte data z EDE exportu a vygeneruje z něj databázi regulátoru do podskupiny "Auto".

#### Rozdíl CSV proti autokonfiguraci

Volba Autodiference je vhodná v případě, že potřebuje najít větší počet změn po nahrání nového aplikačního softwaru do podstanice. V poměrně rozsáhlých stromech proměnných je poměrně obtížné najít, co aplikační programátor v podstanici doplnil, ubral či změnil.

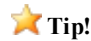

*Pokud j e databáze "vyčištěná" od nepotřebných proměnných, doporučuj eme před volbou Autodif erence provést volbu Autokonf igurace s původní verzí CSVsouboru, která zpět doplnízrušené proměnné.*

Volba Autodiference vygeneruje tři skupiny obsahující změny nové verze softwaru podstanice oproti současné databázi. Před volbou Autodiference je nutné nakopírovat nový soubor vytvořený pomocí nástroje EDE Export. Vytvoří se dočasné skupiny:

- "Removed channels, not use !" skupina obsahuje proměnné, které v nové verzi EDE exportu chybí  $\bullet$
- "Added channels, not use !" obdobně obsahuje proměnné, které v nové verzi EDE Exportu přibyly
- $\bullet$ "Dif. object type, not use !" - skupina obsahuje proměnné, jejichž BACnet typ byl oproti stávající databázi změněn

Skupiny slouží pouze pro orientaci, tak aby bylo zřejmé, co se mezi verzemi software podstanice změnilo, nikoliv pro vizualizaci. V případě spuštění modulu jsou skupiny automaticky smazány.

#### Konverze textů ve skupinách

V případě potřeby náhrady standardních textů importovaných z EDE Exportu je k dispozici speciální nástroj, který dokáže generovat dle skupiny a standardního názvu objektu popisy proměnných. Slovník dokáže vkládat zvláštní text namísto zástupného symbolu @ a dále je schopen generovat definici alarmu, trendu a trendy řadit do skupin. Namísto zástupného symbolu je tak možno dynamicky vkládat dle potřeby například krátké názvy jako je TUV3 apod. Seznam a definice konverzního předpisu je možno dle potřeby upravovat či doplňovat.

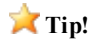

Konverzi textů ve skupinách je nutno u každé skupiny v jejich vlastnostech spustit stiskem tlačítka Konverze textů -*Spustit. Před spuštěním j e vhodné doplnit hodnotu zástupného symbolu @.*

#### Konverze textů při autokonfiguraci

Systém Desigo PX nepoužívá v národní verzi háčky a čárky. Proto má modul implementován jednoduchý překladový slovník, který jednotlivé "ceske" výrazy při importu mění na "české". Slovník je možno doplňovat o vlastní konverzní páry textů dle potřeby.

### <span id="page-32-0"></span>**6.3 Podrobná nastavení**

#### Kontrolovat vždy po startu

Při každém startu monitorování provede kontrolu všech BACnet objektů, jejich typů, instancí (ignoruje uložené hodnoty od minule). Zjistí tak, pokud v PXC někdo od minulého spuštění přehrál SW. Kontrolu je možno vynutit v řízení modulů vyřazením a zařazením do obnovy.

#### Chybu čtení jako událost

Pokud nelze přečíst proměnná, generuje událost "Nelze obnovit proměnnou ..." jinak ji pouze znevalidní (do další pravidelné obnovy dat).

#### Číst verzi databáze regulátoru

Regulátor PX má uloženo pořadové číslo své databáze, které se po přehrátí SW automaticky zvyšuje. Po zvýšení tohoto pořadového čísla (on-line přehrátí programátorem za provozu dispečinku) modul automaticky provede kontrolu typů, instancí BACnet objektů apod.

#### Převést název objektu na instanci

Nutno nechat nastaveno u regulátorů, které si číslo instance při každé úpravě SW libovolně upraví a mění (např. řada Desigo PX).

#### Kontrolovat název objektu a instanci

V případě vypnutí předchozí volby (u regulátorů, kde je to pevně nastaveno), tak je to alespoň vhodné kontrolovat typ (ochrana proti chybě zadání databáze).

#### Opravit chybu akceptace alarmu

Potlačení chyby implementace kvitování alarmů v regulátorech Delta Controls.

#### Opravuj adresy Pinů za běhu

Koriguje chybu nástroje pro export databází regulátorů EDE Export. Tento nástroj je součástí distribuce systému Desigo XWorks 5.0. Používá se při generování seznamů objektů včetně jejich popisů typů a adres. V případě generování seznamu včetně tzv. Pinů jsou chybně exportovány BACnet adresy pinů. Namísto tečky oddělující pin je exportován apostrof.

Tato volba je implicitně zapnuta pro Desigo 5.0. Volba zkusí po třetím neúspěchu změnit automaticky adresu a zkouší číst znova. Toto velmi zpomaluje komunikaci při kontrole databáze. V případě vypnuté volby a chyby v EDE exportu jsou proměnné s vadnými adresami vyřazeny z obnovy a zalogovány do událostí. Korekce je pak nutno provést manuálně.

#### Kontrolovat verzi BACnet

Čte a kontroluje z Device Objektu verzi BACnet protokolu (jestli je dobře nastavena verze Desigo 2x, 4.x, 5.x)

#### Čti vlastnost AckRequired

Potlačení čtení BACnet vlastnosti AckRequired - tato vlastnost u Desigo 4.0 chybí.

#### Ignoruj BACnet Error rámce

Modul zcela ignoruje příjem chybových rámců protokolu BACnet. Nutné v případě, kdy regulátor generuje nesmyslné chybové rámce (Delta Controls).

#### Generuj alarm pro resetování

V případě rozšířené poruchy u regulátorů řady Desigo PXC je možné zapnout generování alarmu se stylem Alarm Reset. Tento alarm je generován v případě odeznělé (Status=0) a nekvitované poruchy (Ack=1) u rozšířených poruch. Tento stav obvykle blokuje regulaci a je nutno jej odkvitovat.

#### Generuj půlnoc v Scheduleru

Modul u regulátorů Desigo 4 přidává půlnoční záznam (kopie předchozího posledního záznamu) tak, ať se Scheduler chová jako dosud a nevypíná o půlnoci regulaci pokud chybí půlnoční záznam.

#### Manuální režim v Scheduleru

Volba, zda má TSP dialog dovolit manuální ovládání.

#### Čti výjimky ze Scheduleru

Povolí vyčítání Schedule Exceptions a zpřístupní je přes fieldy Except.XXXX v proměnné typu Schedule. Pro ovládání je nutná speciální ovládací obrazovka.

#### Ukaž seznam poruch v CommonFault

Při zapnuté volbě ve fieldech CommonFault.Fault.List[10] a .Fault.Used[10] zpřístupní 10 aktivních alarmů. Seznam alarmů obdobně jako v PXM20 s možností filtrů v následných nastaveních.

Texty u alarmů, které modul najde v databázi vezme z databáze (popis proměnné + názvy 2 nadřízených skupin), ostatní vyčte z popisů objektů z regulátoru.

#### Ukaž ComnAlarms v CommonFault

Implicitně vypnuto, pak nezobrazuje alarmy objektů typů ComnAlarm (protože by byly pravděpodobně hlášeny duplicitně.

#### Ukaž definované alarmy v CommonFault

Implicitně vypnuto, pak nezobrazuje alarmy objektů které jsou definované v databázi a je nastaveno jejich vyhlašování (pomocí fieldu .Status).

#### Chybou hlavní hodnotu znevalidni

Pokud vlastnost PRESENT\_VALUE vrací při čtení BACnet Error znamená to, že hodnota je na podřízené sběrnici dočasně nedostupná a pouze ji považuj za dočasně nevalidní (splity Daikin VRV).

#### Podpora polí u hlavní hodnoty

V BACnet vlastnosti PRESENT\_VALUE podporuje modul hodnoty typu pole (žaluzie u pokojových regulátorů Desigo PXC3).

# <span id="page-36-0"></span>**7 Export do SQL databáze**

#### Export do SQL databáze

ProCop od verze 3.4 disponuje možností automatického exportu dat do SQL databází, XLS, XLSX, CSV a jiných formátů, dostupných přes ODBC ovladače Windows. Pro tyto exporty je v monitorovacím systému služba ProSQL, která v naplánovaných časech spouští definované skripty, které vytvářejí, doplňují, nebo modifikují databázi, nebo soubory. Tento návod popisuje definici exportu dat Microsoft SQL databáze.

#### Požadavky před realizací

Předpokládejme fungující, běžící monitorovací systém ProCop verze 3.4 a vyšší, který sbírá data z regulátorů, či měřičů spotřeb po libovolných komunikačních cestách. Tato data, nebo některá z nich je potřeba exportovat do SQL databáze, například pro nadřízené systémy jako jsou vyhodnocovací, fakturační či firemní informační systémy. Tyto systémy obvykle pracují nad SQL databází, do které bude potřebné v definovaném formátu dodávat data z monitorovacího systému. Může být také vytvořena specializovaná SQL databáze, která bude sloužit pouze pro výměnu dat mezi monitorovacím systémem ProCop a informačním systémem.

#### **Co je potřeba před realizací exportu:**

- **Funkční SQL databáze**
- **Název SQL databáze**, případně instance
- **IP adresa**, nebo **doménové jméno počítače**, na kterém SQL databáze běží
- **Uživatelské jméno a heslo** pro čtení i zápis do SQL databáze
- **Monitorovací systém ProCop** v. 3.4 a vyšší, sbírající data z technologie
- $\bullet$ **Funkční síťové spojení mezi oběma počítači**, běží-li SQL databáze na jiném počítači
- **Struktura**, definice tabulek a formát dat, v jaké podobě mají být data ukládána

#### Instalace Microsoft SQL Server 2008 R2

Instalaci databázového serveru, pokud nepoužíváme existující provedeme podle dokumentace výrobce. V případě použití Microsoft SQL Server 2008 R2 Express Edition je instalace velmi snadná. Stačí stáhnout (v současnosti ze stránek www.microsoft.com/sqlserver/) příslušný softwarový balík a nainstalovat do Windows Server 2008 R2, případně Windows 7 Professional. Podle současných licenčních podmínek je možné využívat databázový server ve verzi Express do 10GB dat zcela zdarma.

#### **Důležité upozornění!**

*Licence SQL databází nej sou součástí monitorovacího systému ProCop a řídí se licenčními podmínkami a pravidly konkrétního výrobce.*

#### **Uveďme krátký přehled a stručné vysvětlení dále používaného názvosloví, které se při instalaci SQL serveru a při realizaci projektu ProSQL využívá:**

- **SQL server (SW)** softwarový balík, který umožňuje zpracovávat a uchovávat data, přístupný přes SQL (Structured Query Language = strukturovaný dotazovací jazyk), někdy se také hovoří o SQL databázi
- **SQL server (HW)** počítač, na kterém je provozována SQL databáze
- **Instance** (SQL serveru) na jednom počítači může být nainstalováno více SQL serverů, tedy více instancí tohoto softwaru, rozlišují se jménem instance
- **Databáze** v SQL serveru může být více databází, nezávislých úložišť dat, každá s vlastní strukturou a oprávněními
- **Tabulka** databáze se mimo jiné skládá z tabulek, které mají definovány sloupce a v řádcích se pak ukládají data
- **Sloupec** vertikální část tabulky, definovaná jménem a datovým typem (případně dalšími parametry), jméno sloupce musí být v rámci tabulky unikátní, nikoliv v rámci databáze; v řádcích se pak v daném sloupci ukládají data definovaného jména a typu
- **Řádek** horizontální část tabuky, kde jsou ukládána data všech, nebo některých sloupců
- **Buňka** průnik řádku a sloupce tabulky, hodnota dat daného řádku sloupce
- **Index** podpůrný mechanismus pro rychlé třídění a vyhledávání v tabulce, obvykle pro daný sloupec
- **Primární index** index sloupce, kde všechna data musí být vyplněna a musí být unikátní (např. pořadové číslo)
- **Složený index** index, který je vytvořen nad více sloupci
- **Struktura databáze** definice struktur všech tabulek, jejich jmen a struktur v dané databázi
- **Struktura tabulky** definice všech sloupců tabulky, jejich jmen, datových typů a dalších parametrů, indexů a vazeb a omezení
- **Struktura dat** definice obsahu řádků, jejich identifikace

### **Tip!**

Pro správu Microsoft SQL databází je dodáván produkt SQL Server Management Studio, což je velice silný nástroj pro *veškerou správu databází a to i vzdáleně.*

#### Struktura databáze

Ve stručnosti uveďme, že se jedná o definici tabulek, jejich sloupců, indexů, formátů dat, časů a period ukládání ve kterém mají být data z monitorovacího systému ProCop exportována. Samotnou strukturu tabulek bude nutné nadefinovat v monitorovacím systému ProCop, který ji sám vytvoří v SQL databázi po spuštění exportních úloh. Je potřeba zvážit, zda je vhodné data ukládat do jedné, či více tabulek, zda mají být data v SQL přepisována, nebo přidávána, také množství dat, které bude zpracováváno a tedy i zatížení monitorovacího systému, SQL databáze a její velikost v dlouhodobém měřítku.

#### **Jaká data je potřeba exportovat do SQL databáze:**

- Veškerá nasbíraná data (pozor na obrovský objem dat)
- Jen některá data jako:  $\bullet$ 
	- o Teploty a tlaky systémů
	- o Provozní hodiny zařízení
	- o Hlavní hodnoty měřičů spotřeb

#### **V jakém formátu mají být data do SQL zapisována a jak často:**

- Jedna, nebo více tabulek, například pro každý modul zvlášť
- Struktura tabulek
	- o Názvy a SQL typy sloupců
	- o Primární indexy
	- o Obsah sloupců vkládaných exportem, unikátnost identifíkátorů a primárního indexu
- Perioda zápisu dat do SQL, přepisování dat v součinnosti s primárními indexy

#### **Poznámka:**

*Návrh struktury SQL databáze bývá primárním problémem při zprovozňování výměny dat mezi různými inf ormačními* systémy. Na návrhu by se měly účastnit společně všechny dotčené strany, které budou data zpracovávat. Při nevhodném návrhu databáze může v dlouhodobém měřítku docházet k velké zátěži SOL databáze, k pomalému přístupu k datům a *může být nasbírán obrovský obj em špatně zpracovatelných dat.*

### <span id="page-38-0"></span>**7.1 Konzola správy ProSQL**

#### Konzola správy ProSQL projektu

Samotná realizace exportu je v monitorovacím systému ProCop L ProCop Designer 3.4 - Projekt realizována službou ProSQL, která je součástí monitorovacího systému ProCop od verze 3.4.

Správa projektu ProSQL je součástí návrhové části Designer monitorovacího systému ProCop. Otevřeme ji volbou **Zobrazit \ Správa ProSQL**, nebo kombinací **Ctrl+Alt+V** v režimu designer. Prostředí konzoly je obdobou základního monitorovacího projektu datového serveru, stejně jako jeho obsluha.

Počítač, na kterém služba ProSQL běží (téměř vždy stejný, jako monitorovací, nejedná se o počítač SQL serveru) a projektu exportu je nastavitelné v designeru.

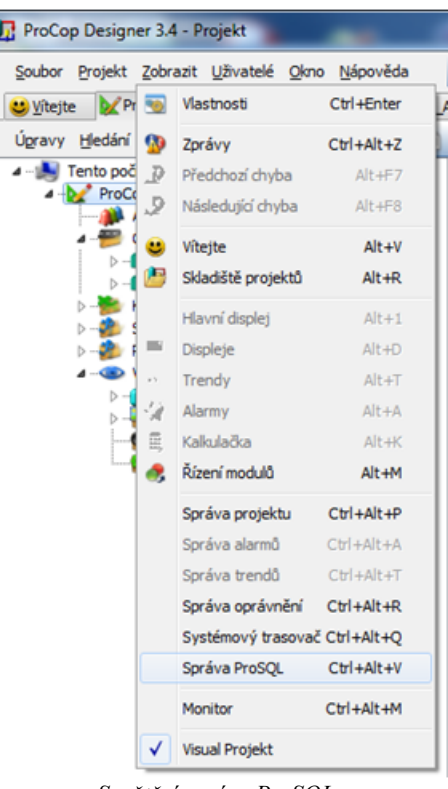

*Spuštění správy ProSQL*

#### Projekt ProSQL

Projektem ProSQL je soubor, obvykle s příponou ".ppq", ve kterém jsou uloženy veškeré potřebné informace k připojení k monitorovacímu systému (datovému serveru ProDat), k SQL databázi, včetně definice struktur tabulek a jejich exportovaných dat. Soubor je možné uložit kdekoliv, nejlépe však do adresáře monitorovacího projektu. Implicitně je projekt ProSQL umístěn v adresáři projektu.

| ProCop Designer 3.4 - Projekt                                                                                                    |                                                                                                    |                                    | $-10$                      |
|----------------------------------------------------------------------------------------------------|----------------------------------------------------------------------------------------------------|------------------------------------|----------------------------|
| Soubor Projekt Zobrazit Uživatelé Okno Nápověda                                                                                                    | ▌▁▅▝▚▏▁▁▅▍▗▊▏▶▁▁▏ <i>▞▕</i> ▘▌▀▓▓▚▏▊▏▓▌▒▏▒▏ <mark>▒</mark> ▏▏ <mark></mark> Moje                                                                                                    |                                    | $\blacksquare$             |
| Vitejte V ProCop Designer Plugin version 3.4 VE:\ __ App\ProSQLProject\ProSQL.ppq                                                                                                    | 83<br>$\circ$                                                                                                    | Vlastnosti a dvnamizace            | 甲8                         |
| $\begin{picture}(130,10) \put(0,0){\line(1,0){10}} \put(15,0){\line(1,0){10}} \put(15,0){\line(1,0){10}} \put(15,0){\line(1,0){10}} \put(15,0){\line(1,0){10}} \put(15,0){\line(1,0){10}} \put(15,0){\line(1,0){10}} \put(15,0){\line(1,0){10}} \put(15,0){\line(1,0){10}} \put(15,0){\line(1,0){10}} \put(15,0){\line(1,0){10}} \put(15,0){\line($<br>Úpravy Hledání | $\frac{1}{\sqrt{2}}$ $\frac{1}{\sqrt{2}}$ $\frac{1}{\sqrt{2}}$ $\frac{1}{\sqrt{2}}$ $\frac{1}{\sqrt{2}}$ $\frac{1}{\sqrt{2}}$ $\frac{1}{\sqrt{2}}$ $\frac{1}{\sqrt{2}}$<br>40 90<br>E                                                                                                    |                                    | Hodnota                    |
| 4 Januar Tento počítač                                                                                                    | Název<br><b>Typ</b>                                                                                                    | <b>圖 Název</b><br><b>B</b> Počítač | ProSQL Projekt<br>PETER-W7 |
| 4 ProSQL Designer<br>Spuštěné úlohy<br><b>A</b> ProSQL Projekt<br>4 FestProSQL<br>AutoExport<br>NormalExport<br>▷ -  翻<br>ReportExport                                                                                                    | <br>MSSQL (Integrované zabezpeče  <br>TestProSQL<br>$\mathcal{C}_{\mathbf{u}}$ , $\mathcal{L}_{\mathbf{u}}$ , $\mathcal{L}_{\mathbf{u}}$ , $\mathcal{L}_{\mathbf{u}}$ , $\mathcal{L}_{\mathbf{u}}$ , $\mathcal{L}_{\mathbf{u}}$ , $\mathcal{L}_{\mathbf{u}}$ , $\mathcal{L}_{\mathbf{u}}$ , $\mathcal{L}_{\mathbf{u}}$ , $\mathcal{L}_{\mathbf{u}}$ , $\mathcal{L}_{\mathbf{u}}$ , $\mathcal{L}_{\mathbf{u}}$ , $\mathcal{L}_{\mathbf{u}}$ , |                                    |                            |

Správa ProSQL s otevřeným projektem a zobrazenými vlastnostmi připojení k datovému serveru

Práce s projektem v ProSQL je obdobná, jako s monitorovacím projektem. V levé části okna je zobrazen strom projektu, v pravé tabulkové zobrazení obsahu větve. Projekt lze rozčlenit na více částí, kdyby bylo potřeba data získávat z více datový serverů. Obvykle však stačí vložit jediný projekt a nastavit jeho parametry, viz následující podkapitola. Vlastnosti dané větve či řádku je možné zobrazit pomoci kláves **~** a **Ctrl+Enter**, v nabídce pak volbou **Zobrazit/ Vlastnosti**.

#### Parametry připojení k datovému serveru

Pro připojení k datovému serveru je potřeba zadat ve vlastnostech **~** pouze jméno počítače, na kterém běží datový server monitorovacího systému ProDat. Pro lokální počítač ponecháme jméno prázdné. Oprávnění k přístupu je řešeno na úrovní DCOM práv operačního systému Windows.

Dále je možno zadat jméno projektu, které bude zobrazeno ve stromu ProSQL.

#### Parametry připojení k SQL databázi

V projektu je možno přidat SQL databáze, do kterých budou data exportována například klávesou **Insert**. Zrušit připojení je možné např. klávesou **Delete**. Obě operace jsou dostupné i v nástrojové liště.

Parametry připojení připojení k SQL serveru lze definovat ve vlastnostech (**~** a **Ctrl+Enter**).

#### **Nastavení parametry připojení k SQL databázi:**

- **Název**  pojmenování databáze, implicitně shodné se jménem databáze
- **Typ**  výběr typu databáze, Microsoft SQL, MySQL, typ souboru a podobně
- **Řetězec připojení**  konfigurace připojení databáze, je možné jej vytvořit pomocí systémového dialogu, který se otevře tlačítkem **...** u řádku
- **Primární klíče**  definuje, zda databáze podoporuje primární klíče (indexaci), soubory indexaci obvykle nepodporují, předvyplní se při přepnutí typu databáze
- **Aktualizace hodnot**  definuje, zda databáze podoporuje aktualizaci (přepisování) hodnot,

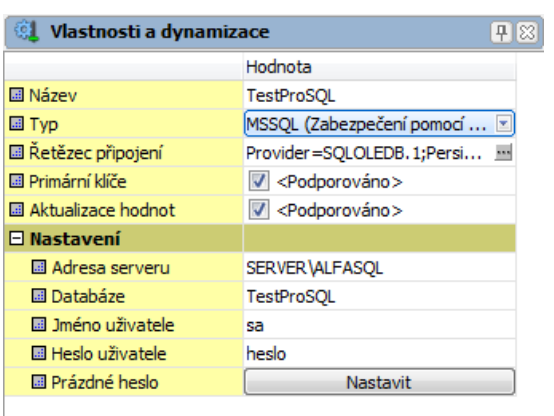

*Vlastnosti databáze - připoj ení k MS SQL databázi*

- soubory aktualizaci obvykle nepodporují, předvyplní se při přepnutí typu databáze
- **Adresa serveru**  IP adresa, nebo doménové jméno SQL serveru, instance definuje a sdělí správce SQL databáze
- **Jméno databáze**  jméno SQL databáze vytvoří a sdělí správce SQL databáze
- **Jméno uživatele**  uživatel SQL databáze s oprávněním pro čtení i zápis definuje a sdělí správce SQL databáze
- **Heslo uživatele**  heslo uživatele SQL databáze definuje a sdělí správce SQL databáze

#### **Poznámka:**

Parametry se mohou dle zvoleného typu databáze lišit, jednotlivé parametry je možné zadat i v řetězci připojení, který lze *upravitpomocísystémového dialogu.*

### <span id="page-39-0"></span>**7.2 Definice tabulek**

#### Definice exportních tabulek

V projektu ProSQL je možné nadefinovat strukturu SQL databáze, jednotlivých tabulek a jejich sloupců. Tyto tabulky jsou zároveň i naplánovanými úlohami, které se dle svých vlastností spouštějí a zapisují data dle potřeby do SQL databáze.

#### Vytvoření tabulky - úlohy

Ve stromu v definované databázi je možné vytvořit jednotlivé tabulky se strukturou a vkládanými daty - řádky. Tato tabulka je zároveň naplánovaná úloha, která dle vlastností umožňuje automaticky exportovat data do databáze. Spuštěné exportní úlohy a jejich průběh se zobrazuje ve větvi **Spuštěné úlohy**, je-li projekt spuštěn a naplánovaná úloha běží.

Přidání tabulky možno provést například klávesou **Insert**, zrušit tabulku např. klávesou **Delete**. Obě operace jsou dostupné i v nástrojové liště. Zobrazí se výběr typu tabulky.

#### **Typy exportních tabulek - úloh:**

- **Automatická**  zadáním indexu modulu budou exportována automaticky všechna dostupná aktuální data daného modulu projektu monitorovacího systému (vždy jedna proměnná na řádek), dle definice sloupců tabulky v naplánovaných časech
- **Normal** lze vytvořit kompletní seznam proměnných modulu, který je možné dále upravovat a promazat, vybraná aktuální data daného modulu projektu monitorovacího systému (vždy jedna proměnná na řádek), dle definice sloupců tabulky v naplánovaných časech
- **Report**  uživatelsky ručně definovaná tabulka s různými proměnnými v řádku, vhodná například pro export dat jednoho modulu v jediném řádku (měřiče spotřeb, provozní hodiny, teploty a tlaky, atp.)

#### Vlastnosti tabulky - plánování úlohy

Tabulce lze měnit vlastnosti (**~** a **Ctrl+Enter**) exportu do SQL databáze a naplánování.

#### **Vlastnosti tabulky:**

- **Jméno**  pevné jméno tabulky v SQL databázi
- **Prefix modulu**  prefix modulu monitorovacího projektu (pouze u typu Auto) - definuje modul, jehož data budou kompletně automaticky exportována
- **Přepisovat**  definuje, zda budou již dříve zapsaná data, která byla nalezena dle primárního indexu, opakovaně přepisována v SQL databázi - obraz modulu, tabulka se nebude v čase zvětšovat
- **Pouze změny**  řádek se zapisuje pouze při změně hlavní hodnoty proměnné, nebo její validitě - pouze u tabulek typu Auto a Normal

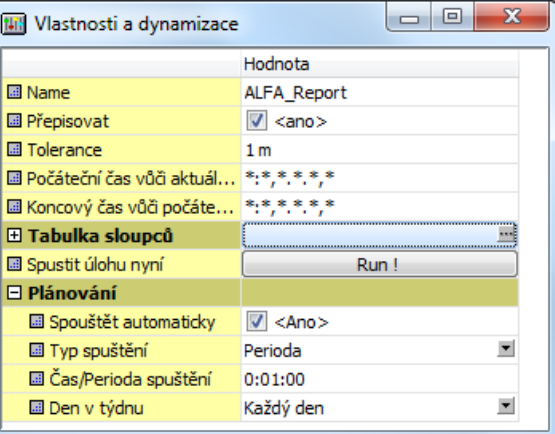

*Vlastnosti tabulky - plánování úlohy*

- **Počáteční čas vůči aktuálnímu**  jen u tabulky typu Report, podrobněji bude rozebráno dále u tabulky sloupců
- **Koncový čas vůči počátečnímu**  jen u tabulky typu Report, podrobněji bude rozebráno dále u tabulky sloupců
- **Tabulka sloupců**  definuje strukturu tabulky v SQL databázi podrobněji bude rozebráno dále

#### **Plánování úlohy:**

- **Spustit úlohu nyní**  umožní uživatelské okamžité spuštění úlohy pro vývoj a testování
- **Spouštět úlohu automaticky**  povoluje automatické spouštění dle plánu
- **Typ spuštění**  definuje, zda je úloha spuštěna jen v definovaný čas, nebo pravidelně s níže definovanou  $\bullet$ periodou
- **Čas/Perioda spuštění**  definuje, nebo jak často, má být úloha automaticky spouštěna
- **Den v týdnu**  definuje, které dny v týdnu má být úloha automaticky spouštěna

#### <span id="page-40-0"></span>**7.2.1 Definice struktury tabulky**

#### Definice struktury tabulky

Tabulka v SQL serveru musí mít definovanou pevnou datovou strukturu, tedy jednotlivé sloupce, jejich názvy a typy, primární index. Dále je nutné definovat, jaká data budou z monitorovacího systému exportována do jakých sloupců SQL tabulky. Strukturu a typy dat definujeme ve vlastnostech tabulky v tabulce sloupců.

#### Vlastnosti tabulky

Ve vlastnostech tabulky (**~** a **Ctrl+Enter**) je nutné nejprve nastavit strukturu tabulky v SQL databázi. Dle této struktury budou data exportována do SQL databáze.

#### **Důležité upozornění!**

Pokud je provedena významnější změna ve struktuře tabulky a tabulka je již v SOL databázi vytvořena, dojde k jejímu zrušení včetně exportovaných dat! Pro restrukturalizaci existuiící tabulky je nutné použít nástroje SOL serveru, aby bylo zabráněno ztrátě dat! Druhou možností je změnit jméno tabulky, data s novou strukturou budou ukládána do nové *tabulky.*

#### Tabulka sloupců

V tabulce sloupců reprezentuje jeden řádek právě jeden sloupec v definici řádků tabulky. Ne všechny definované sloupce jsou exportovány do SQL databáze, záleží to na jejich typu. Vytváření, kopírování a mazání sloupců (tedy řádků) lze provádět standardně v nástrojové liště, lokální nabídce, nebo klávesami **Insert** a **Delete**. Úpravy je možné provádět

myší, přímým psaním, nebo zahájit úpravy klávesou **F2**.

| ≝∃       | Tabulka sloupců                         |                                     |                   |                   |                          |                |                          | ▣<br>$\Box$                  | $\mathbf x$ |
|----------|-----------------------------------------|-------------------------------------|-------------------|-------------------|--------------------------|----------------|--------------------------|------------------------------|-------------|
|          | 圉                                       | æ                                   | ≫<br><b>dra</b>   |                   |                          |                |                          |                              |             |
|          | Sloup Aktivní                           | Primární klíč                       | Název sloupce     | Typ hodnoty       |                          | <b>SQL Typ</b> |                          | Předvolba                    | ▴           |
| h.<br>5. | $\overline{\mathcal{A}}$<br>$<$ Ano $>$ | $\triangledown$ <ano></ano>         | Name              | Name              | $\overline{\phantom{a}}$ | char(64)       | ≖                        |                              |             |
| 2        | $\overline{\mathcal{A}}$<br>$<$ Ano $>$ | $<$ Ne $>$                          | Prefix            | Prefix            | $\overline{\phantom{a}}$ | text           | $\overline{\phantom{a}}$ |                              |             |
| 3        | V<br>$<$ Ano $>$                        | $<\!\!Ne\!\!>$                      | Value             | Value             | $\overline{\phantom{a}}$ | float          | $\overline{\phantom{a}}$ | TeplVenkovni                 |             |
| 4        | √<br><ano></ano>                        | $<\!\!$ <sub>Ne&gt;</sub>           | Volume            | Value             | $\overline{\phantom{a}}$ | float          | ▼                        | TeplVenkovniGeometricka      | Ξ           |
| 5        | $\overline{\mathcal{A}}$<br>$<$ Ano $>$ | $<$ Ne $>$                          | OverValid         | OverallValid      | $\blacktriangledown$     | bit            | $\overline{\phantom{a}}$ |                              |             |
| 6        | √<br>$<$ Ano $>$                        | $<$ Ne $>$                          | Valid             | Valid             | $\blacksquare$           | bit            | $\overline{\mathbf{r}}$  | <b><i><u>svolume</u></i></b> |             |
| 7        | V<br>$<$ Ano $>$                        | $<$ Ne $>$                          | UpdateTime        | <b>UpdateTime</b> | $\overline{\phantom{a}}$ | datetime       | $\overline{\mathbf{r}}$  | LastUpdate                   |             |
| 8        | √<br>$<$ Ano $>$                        | $<\!\!Ne\!\!>$                      | MujUpdateTime     | Value             | $\overline{\phantom{a}}$ | datetime       | $\overline{\mathbf{r}}$  | LastUpdate                   |             |
| 9        | √<br>$<$ Ano $>$                        | $\blacktriangledown$<br>$<$ Ano $>$ | WriteTime         | WriteTime         | ▼                        | datetime       | $\overline{\phantom{a}}$ |                              |             |
| 10       | <ne></ne>                               | $<\!\!$ Ne $>$                      | Unknown           | Linknown          | $\overline{\mathbf{r}}$  | none           | $\overline{\phantom{a}}$ |                              |             |
| 11       | V<br><ano></ano>                        | $<\!\!$ Ne $>$                      | <b>TaskTime</b>   | <b>TaskTime</b>   | ▼                        | datetime       | $\overline{\phantom{a}}$ |                              |             |
| 12       | $\blacktriangledown$<br>$<$ Ano $>$     | $<$ Ne $>$                          | Trend             | Trend             | $\blacksquare$           | text           | $\pmb{\cdot}$            | <b><i><u>svalue</u></i></b>  |             |
| 13       | √<br>$<$ Ano $>$                        | $<$ Ne $>$                          | <b>TrendValid</b> | <b>TrendValid</b> | $\blacktriangledown$     | bit            | $\overline{\mathbf{r}}$  | <b><i><u>svalue</u></i></b>  |             |
| 14       | $\blacktriangledown$<br>$<$ Ano $>$     | $<$ Ne $>$                          | Consumption       | Consumption       | $\overline{\phantom{a}}$ | text           | $\blacksquare$           | <b><i><u>svalue</u></i></b>  | ┯           |
|          | $\overline{a}$                          | $\equiv$                            |                   |                   | -41                      |                | -                        |                              |             |
|          |                                         |                                     |                   |                   |                          |                |                          |                              | Zavřít      |

*Def inice sloupců tabulky*

Změnu pořadí řádků (sloupců budoucí SQL tabulky) lze provádět pouze změnou pořadového čísla sloupce. Tabulka se okamžitě znovu uspořádá podle zadaného pořadí.

#### **Každý řádek v tabulce (SQL sloupec) má následující vlastnosti:**

- **Sloupec**  pořadové číslo sloupce slouží jen pro přesun v tabulce sloupců, který se provede ihned po  $\bullet$ zadání číselné hodnoty pořadí
- **Aktivní**  definuje, zda je sloupec exportován do SQL databáze pokud není aktivní, nebude dále zpracováván a kontrolován
- **Primární index**  definuje, zda daný sloupec je součástí primárního indexu SQL tabulky, každá SQL tabulka musí mít alespoň jeden sloupec (nebo kombinaci sloupců) unikátní pro jednoznažné vyhledání, priorita sloupců při složeném primárním indexu je definována pořadím
- **Unikátní**  zapíná kontrolu definice sloupce, zda musí být unikátní, kontrola se provádí pouze při překladu projektu
- **Název sloupce**  jméno sloupce v SQL databázi (nesmí obvykle obsahovat jiné, než alfanumerické znaky, bez mezer, dle implementace SQL databáze)
- **Typ hodnoty**  typ hodnoty, která bude z monitorovacího systému ProCop exportována
- **SQL Typ**  SQL datový typ sloupce data z monitorovacího systému budou konvertována a uložena v tomto typu do tabulky
- **Předvolba**  pokud v definici řádků nebude zadána žádná hodnota, bude použita tato předvolená

#### <span id="page-41-0"></span>**7.2.2 Typy hodnot pro export**

#### Typy hodnot pro export

Pro definici sloupce je potřeba zadat způsob, jakým bude zadání buňky v řádku interpretováno při exportu do SQL. Tento způsob je potřeba vybrat ve sloupci **Typ hodnot** u každého sloupce při definici tabulky sloupců.

#### Typy hodnot pro export z monitorovacího systému ProCop

Jednotlivé sloupce v SQL databázi musí mít nastaven typ hodnoty, který je exportován z monitorovacího systému.

#### **Typy hodnot exportovaných z monitorovacího systému:**

- **Unknown**  neznámý, není definován, sloupec se neexportuje do SQL databáze
- **Value**  hlavní hodnota v řádku zadané proměnné
- $\bullet$ **Valid** - validita v řádku zadané proměnné - znamená, že proměnná byla občerstvena v intervalu zadaném v monitorovacím projektu
- **OverallValid**  logický součin všech validit proměnných, zadaných v daném řádku (je li kterákoliv z hodnot v řádku nevalidní, bude nevalidní)
- $\bullet$ **UpdateTime** - příznak poslední obnovy hodnoty proměnné v mon. systému (.LastUpdate)
- $\bullet$ **TaskTime** - čas spuštění exportní úlohy
- **WriteTime**  čas zápisu řádku do SQL databáze
- **Prefix**  prefix všech použitých proměnných v řádku (sloupec není exportován do SQL databáze, slouží jen aby nebylo nutné definovat stejné prefixy u všech sloupců v daném řádku, bývá zobrazen jako znak @)
- **Trend**  hodnota z trendu proměnné v čase definovaném v parametru úlohy
- **TrendValid**  validita z trendu proměnné v čase definovaném v parametru úlohy
- **Consumption**  rozdíl hodnot trendů v časech definovaném v parametrech úlohy
- **ConsumptionValid**  validita hodnot trendů v časech definovaném v parametrech úlohy
- **TrendBeginTime**  počáteční čas definovaný v parametru úlohy
- **TrendEndTime**  koncový čas definovaný v parametru úlohy
- **UserData**  uživatelská data libovolná data (text) zapsaná v řádku tabulky exportovaná do SQL databáze, nebere se z monitorovacího systému
- **Time**  definovaná proměnná převedená na čas (datum se nepoužije)
- **Date**  definovaná proměnná převedená na datum (čas je nulový)
- **DateOrNow**  definovaná proměnná převedená na datum (čas je nulový), pokud je datum nedefinováno, zapíše se aktuální datum systému
- **DateTime**  definovaná proměnná převedená na datum a čas
- **DateTimeOrNow**  definovaná proměnná převedená na datum a čas, pokud je datum a čas nedefinováno, zapíše se aktuální datum a čas systému
- **Note**  poznámka libovolná data (text), zaznamenaný jen v projektu exportu, sloupec se neexportuje do SQL databáze

#### <span id="page-42-0"></span>**7.2.3 Datové typy sloupců v SQL**

Každý sloupec tabulky v SQL databázi musí mít definován typ záznamu (datové reprezentace) hodnot. Tento typ je potřeba vybrat ve sloupci **SQL Typ** u každého sloupce při definici tabulky sloupců.

#### Datové typy sloupců v SQL databázi

Data v jednotlivých sloupcích získaná z monitorovacího systému dle sloupce "Typ hodnot", nebo definovaná v exportním projektu, jsou zaznamenávána v SQL databázi do sloupce zvoleného typu. Data jsou konvertována, je-li to možné do zvoleného SQL datového typu.

#### **Typy sloupců v SQL databázi:**

- **none**  není definován, data se neexportují do SQL databáze
- **bit**  logický typ, hodnoty 0 a 1 (false, true)
- **tinyint**  1 bajt, bez znaménka 0-255
- **smallint**  2 bajty, se znaménkem
- **int**  4 bajty se znaménkem
- **bigint**  8 bajtů se znaménkem
- **float**  4 nebo 8 bajtů dle velikosti, reálné číslo s plovoucí desetinnou čárkou
- **real**  4 bajty, reálné číslo s plovoucí desetinnou čárkou
- $\bullet$ **text** - text libovolné délky
- $\ddot{\phantom{a}}$ **char(64)** - text maximálně 64 znaků dlouhý
- **datetime**  datum a čas

#### **Důležité upozornění!**

*Datové typy v SQL databázise mohou lišit dle konkrétní implementace SQL serveru.*

### <span id="page-42-1"></span>**7.3 Report tabulka**

#### Report Tabulka

V tabulka typu Report je především určena pro export dat z více modulů současně, kde modul má přiřazen jeden či

několik řádků a proměnné daného modulu jsou organizovány ve sloupcích. Z tohoto důvodu byl do definice sloupců tabulky doplněn typ sloupce "Prefix, který se neexportuje do SQL databáze, ale slouží jen jako prefix proměnných definovaných na daném řádku. Není tedy nutné vypisovat do jednotlivých buněk celé jméno proměnné, stačí zadat jméno proměnné bez prefixu a ve sloupci prefix zadat konkrétní prefix řádku. Při exportu je prefix z daného řádku ke všem proměnným na řádku automaticky doplněn. Existují i další metody, jak si ušetřit práci s opisování stejných textů, ty budou popsány dále.

#### Názvy sloupců v definici řádků tabulky

Ve stromu exportního projektu se v tabulce typu Report nachází větev řádky. Ta obsahuje předpis všech řádků. které se pokusí systém exportovat při každém spuštění úlohy. V záhlaví řádků jsou zobrazeny sloupce tak, jak jsou definovány v tabulce sloupců dané SQL tabulky. Jejich názvy jsou však v některých případech označeny znakem **'\*'** a někdy různě uvozeny.

| Tento počítač<br><b>A</b> - 1990                                                                                                    | *Name                                                         | $Prefix = \circledcirc/$               | Value                                         | Volume            |                                                                         | <overvalid> Valid</overvalid> |                                                                                                    |
|----------------------------------------------------------------------------------------------------|---------------------------------------------------------------|----------------------------------------|-----------------------------------------------|-------------------|-------------------------------------------------------------------------|-------------------------------|----------------------------------------------------------------------------------------------------|
| ProSQL Designer<br>$4 - \overline{A}$<br>Spuštěné úlohy<br>⊳ …記<br>ALFA Kotelna<br>$4 - 1$<br>$\blacktriangleleft$ $\blacksquare$<br>MyDatabase<br>◢┈Ѭ<br>ALFA_Report | <b>CONTROLS</b><br><b>CONTROLS</b><br><b>CONTALB</b><br>Řádky | <b>TALB</b><br><b>IALB</b><br>\$IALB\$ | <@.TeplVenkovni><br>\$@.TeplVenkovniGeo<br>\$ |                   | <@.TeplVenkovniGeo <><br><@.TeplVenkovniGeo <><br><@.TeplVenkovniGeo <> |                               | \$@.TeplVenkovni\$<br><s@.teplvenkovnige<br><s@.teplvenkovnige<br>44</s@.teplvenkovnige<br></s@.teplvenkovnige<br> |
|                                                                                                    |                                                               |                                        |                                               |                   |                                                                         |                               |                                                                                                    |
|                                                                                                    | <b>UpdateTime</b>                                             | MujUpdateTime                          | <*WriteTime>                                  | $<$ /Unknown/ $>$ | $\langle$ TaskTime $\rangle$                                            | Trend                         | TrendValid                                                                                                    |
|                                                                                                    | <@.LastUpdate>                                                | <@.LastUpdate>                         | $\leftrightarrow$                             | $\leq$            | $\Leftrightarrow$                                                       | $<$ \$@.Tep $  $              | <s@.teplvenkovnis></s@.teplvenkovnis>                                                                              |
| 44                                                                                                    | <@.LastUpdate>                                                | <@.LastUpdate>                         | $\leftrightarrow$                             | <>                | $\Leftrightarrow$                                                       | $<$ \$@.Tepl                  | <\$@.TeplVenkovniGe                                                                                                |

*Ukázka def inice řádků tabulky typu Report s využitím předvoleb a odkazů*

#### **Doplňky k názvu sloupce mají přispět ke snadnější orientaci v tabulce a jsou tyto:**

- **'\*'**  označuje sloupce, které jsou součástí primárního indexu, priorita sloupců je určena pořadím definice v tabulce sloupců
- **/ Název sloupce/**  takto označený sloupec nebude exportován do SQL databáze, slouží jen k  $\bullet$ účelům exportu (prefix, poznámka, neznámý typ hodnot)
- **/ Název sloupce=@/ Název sloupce=@** poukazuje na to, že sloupec je typu prefix a zobrazení znaku **'@'** v buňkách znamená, že zde bude automaticky při exportu doplněn obsah sloupce typu **Prefix** v daném řádku
- **<Název sloupce>**  uvození jména sloupce do špičatých závorek poukazuje na to, že hodnoty jsou vždy předvolené a do sloupce se při definic řádků nic nezadává (sloupce typu WriteTime - čas zápisu řádku do SQL, TaskTime - čas spuštění úlohy, atp.)

#### Vkládání, kopírování a mazání definic řádků

Jednotlivé řádky lze do tabulky přidávat **Insert**, v tabulce posouvat **Alt+Up Alt+Down**, kopírovat **Ctrl+C Ctrl+V** i mazat **Delete**. Operace jsou rovněž dostupné přes hlavní i lokální nabídku a nástrojovou lištu. Nechtěně provedené operace je možné vrátit zpět **Ctrl+Z**.

Jednotlivé sloupce v řádku je potřeba vyplnit požadovanou hodnotou dle typu sloupce, která bude sloužit k exportu dat do SQL databáze. Pokud je v definici sloupců zadán i sloupec typu **Prefix**, není potřeba ve sloupcích, které vyžadují zadání proměnné, prefix zadávat.

#### Předvolené hodnoty v definici řádků

V definici sloupců tabulky je možné zadat ve sloupci **Př edv olba** libovolný text. Pokud definujeme nový řádek a ponecháme některé sloupce nevyplněné, použije se tato předvolba pro daný sloupec a zobrazí se ve špičatých závorkách, např. **<@.TeplVenkov ni>**. Takto zobrazená hodnota v buňce říká, že daný sloupec nebyl zadán a byla použita předvolba z definice sloupců tabulky a znak '@' nahrazuje text ve sloupci typu Prefix daného řádku.

#### **Tip!**

Pokud budou exportována data z více modulů stejného typu, je vhodné definovat sloupec typu prefix, do kterého se budou uvádět jen prefixy konkrétních modulů pro daný řádek. Sloupce pak mohou být definovány jako jednotlivé proměnné modulu, jejichž jméno bude u jednotlivých modulů stejného typu pravděpodobně shodné. Proto je vhodné jméno proměnné zadat jako předvolbu při definici sloupců. Při vkládání definic řádků do tabulky tak bude potřeba zadat pouze prefix *modulu, ostatnísloupce se doplnípřednastavenou hodnotou.*

#### Odkazy mezi sloupci při definici řádků

Při definici řádků může nastat potřeba, aby se dva či více sloupců odkazovaly na stejnou proměnnou. Typicky například při použití typu sloupců Value, Valid a UpdateTime, kde z jedné proměnné lze získat hodnotu, její validitu a čas, kdy byla naposledy občerstvena. Takto definované tři sloupce vyžadují zadání u každého řádku totožně třikrát tutéž proměnnou.

Aby se předešlo zbytečným duplicitám při zadávání, byl zaveden odkaz na hodnotu jiného sloupce ve stejném řádku. Do buňky stačí zadat text **\$Název sloupce** a při zadání či změně hodnoty v odkazovaném sloupci se změna automaticky promítne do sloupce s odkazem. Odkazované hodnoty jsou pak uvozeny znaky \$: **\$@.TeplVenkov ni\$**.

Odkaz na hodnotu jiného sloupce stejného řádku lze použít i v předvolbě. Takováto hodnota bude pro přehlednost zobrazena takto:**<\$@.TeplVenkov ni\$>**.

#### Zadání prázdné proměnné

Při kontrole (kompilaci) se kontroluje existence všech proměnných a zadání všech sloupců. Pokud není proměnná, nebo hodnota v buňce zadána, je vyhlášena chyba, aby nedošlo omylem k opomenutí zadání. Pokud však nemá být hodnota daného sloupce a řádku do SQL skutečně exportována (nemá být například použita předvolba), je potřeba zadat namísto prázdné buňky znak **'\$'**, nebo text **'\$EMPTY'**. Takto vyplněná buňka nebude kontrolována a do SQL databáze nebude zapisována.

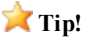

Odkazy na sloupce, lze provádět při definici řádků i v předvolbách při definici sloupců. Pokud je však potřeba do konkrétní buňky zadat jinou proměnnou, než je předvolená, stačí její jméno zadat do buňky. Prefix modulu se doplní *automaticky ze sloupce typu* **Prefix**, *pokud je zadán.* 

### <span id="page-44-0"></span>**7.4 Přiklad exportu měřičů spotřeb**

#### Příklad exportu měřičů spotřeb

Typickým příkladem exportu dat do nadřízených informačních a fakturačních systémů přes SQL databázi jsou odečty měřičů spotřeb, jako jsou měřiče tepla, chladu, elektřiny, plynu, vodoměry a mnohé další. Následující příklad uvádí jednu z mnoha možností, jak poskytovat odečtené hodnoty z monitorovacího systému

do SQL databáze. Z této databáze může informační systém třetí strany získávat potřebná data.

#### **Poznámka:**

*Konkrétní def inice struktury databáze záleží na domluvě s administrátory inf ormačního či f akturačního systému a j e velice variabilní.*

#### Popis exportu měřičů spotřeb

Měřiče spotřeb i různých výrobců a typů měří veličiny jako množství spotřebované energie, objemu média, okamžité veličiny, napětí, teploty a podobně. Pro náš příklad se zaměříme na měřiče tepla (chladu) a vodoměry. Zadefinujeme strukturu databáze, která sloučí rozdílné vlastnosti různých měřičů do jediné tabulky. Tato tabulka - úloha, která jí vyplňuje pak může být periodicky naplánována, například každý den v 6 hodin ráno.

Pro strukturu tabulky tak budeme potřebovat znát exportované veličiny, identifikátor měřiče spotřeb a datum exportovaných hodnot.

V novém projektu si nejprve vytvoříme novou databázi, zadáme jméno počítače SQL serveru, instanci a přihlašovací údaje do databáze. Vyzkoušíme funkčnost připojení v lokální nabídce ve stromu na větvi databáze. Zobrazí se jednoduchý prohlížeč SQL databáze, případně chybové hlášení s popisem chyby.

#### Struktura tabulky

Do databáze si přidáme definici tabulky typu Report, které zadáme jméno, zadefinujeme čas spuštění na 6 hodin každý den a otevřeme Tabulku sloupců.

| ≝!            | Tabulka sloupců                         |                             |                               |                      |                          |                |                          | $\mathbf{x}$<br>▣<br>$\qquad \qquad \Box$ |
|---------------|-----------------------------------------|-----------------------------|-------------------------------|----------------------|--------------------------|----------------|--------------------------|-------------------------------------------|
|               | 圉                                       | 49                          | ≫<br><b>dra</b><br><b>dia</b> |                      |                          |                |                          |                                           |
| Sloup Aktivní |                                         | Primární klíč               | Název sloupce                 | Typ hodnoty          |                          | <b>SQL Typ</b> |                          | Předvolba                                 |
| $\mathbf{1}$  | $\overline{\mathcal{A}}$<br>$<$ Ano $>$ | $\triangledown$ <ano></ano> | DateIndex                     | <b>DateOrNow</b>     | $\overline{\phantom{a}}$ | datetime       | $\overline{\mathbf{r}}$  | LastUpdate                                |
| 2             | $\overline{\mathbf{v}}$<br>$<$ Ano $>$  | $<\!\!Ne\!\!>$              | <b>DateTime</b>               | <b>DateTimeOrNow</b> | $\overline{\phantom{a}}$ | datetime       | $\pmb{\mathbf{v}}$       | <b>SDateIndex</b>                         |
| 3             | $\overline{v}$<br>$<$ Ano $>$           | $V$ <ano></ano>             | Modul                         | Name                 | $\overline{\phantom{a}}$ | char $(64)$    | $\overline{\phantom{a}}$ | <b>sPrefix</b>                            |
| 4             | $\overline{\mathcal{A}}$<br>$<$ Ano $>$ | $<\!\!Ne\!\!>$              | Prefix                        | Prefix               | $\pmb{\mathbf{v}}$       | text           | $\overline{\phantom{a}}$ |                                           |
| 5             | $\overline{J}$<br>$<$ Ano $>$           | $<\!\!Ne\!\!>$              | ID.                           | Value                | $\blacktriangledown$     | text           | $\blacktriangledown$     | <b>CustomerNumber</b>                     |
| 6             | V<br>$<$ Ano $>$                        | $<\!\!Ne\!\!>$              | CustomerNumber                | <b>UserData</b>      | $\blacktriangledown$     | text           | $\overline{\phantom{a}}$ |                                           |
| 7             | $<$ Ano $>$                             | $<$ Ne $>$                  | Energy                        | Value                | $\blacktriangledown$     | real           | ≖                        | Energy                                    |
| 8             | V<br>$<$ Ano $>$                        | $<$ Ne $>$                  | Volume                        | Value                | $\blacktriangledown$     | real           | $\pmb{\cdot}$            | Volume                                    |
| 19            | $\overline{\mathbf{v}}$<br>$<$ Ano $>$  | $<$ Ne $>$                  | Power                         | Value                | $\blacktriangledown$     | real           | $\overline{\mathbf{r}}$  | Power                                     |
| 10            | $\overline{v}$<br>$<$ Ano $>$           | $<$ Ne $>$                  | Flow                          | Value                | $\overline{\mathbf{r}}$  | real           | $\overline{\phantom{a}}$ | Flow                                      |
| 11            | $\overline{\mathcal{A}}$<br><ano></ano> | $<\!\!Ne\!\!>$              | OutputTemperature Value       |                      | $\blacktriangledown$     | real           | ≖                        | OutputTemperature                         |
| 12            | $\overline{\mathcal{A}}$<br>$<$ Ano $>$ | $<\!\!Ne\!\!>$              | ReturnTemperature Value       |                      | $\blacktriangledown$     | real           | $\overline{\phantom{a}}$ | ReturnTemperature                         |
| 13            | $\overline{\mathbf{v}}$<br>$<$ Ano $>$  | $<\!\!Ne\!\!>$              | Valid                         | OverallValid         | $\blacktriangledown$     | bit            | $\overline{\phantom{a}}$ |                                           |
| 14            | $<$ Ano $>$                             | $<\!\!Ne\!\!>$              | Note                          | Note                 | $\overline{\phantom{a}}$ | text           | $\overline{\phantom{a}}$ |                                           |
|               |                                         |                             |                               |                      |                          |                |                          | ∠avřít                                    |

*Ukázka def inice struktury SQL tabulky, j ednotlivých sloupců*

Vytvoříme jednotlivé sloupce tabulky (zobrazují se jako řádky) a zadefinujeme jim parametry dle následujícího obrázku.

#### **Strukturu tabulky a význam sloupců se pokusíme rozebrat důkladněji, sloupec po sloupci:**

- **DateIndex**  sloupec je součástí primárního indexu, do kterého se zapíše datum, zadané proměnné, předvolba je LastUpdate, tedy poslední obnova proměnné (modulu)
- $\bullet$ DateTime - datum a čas poslední obnova proměnné (modulu), předvolba je definována jako odkaz na hodnotu ve sloupci DateIndex
- **Modul**  libovolný text jednoznačně identifikující konkrétní měřič tepla je součástí primárního indexu předvolba je reference na sloupec prefix
- Prefix sloupec, který nebude v SQL databázi a uvede se do něj prefix příslušného modulu pro ostatní proměnné v řádku, bez předvolby, musí se vždy zadat
- ID hodnota z měřiče sériové číslo předvolba proměnná CustomerNumber
- CustomerNumber hodnota zadaná ručně při exportu kontrolní zákaznické číslo měřícího místa
- Energy hodnota z měřiče kumulovaná energie předvolba: proměnná Energy
- Volume hodnota z měřiče kumulovaný objem předvolba: proměnná Volume
- Power hodnota z měřiče okamžitý výkon předvolba: proměnná Power
- Flow hodnota z měřiče okamžitý průtok předvolba: proměnná Flow
- OutputTemperature hodnota z měřiče teplota přívod- předvolba: proměnná OutputTemperature
- ReturnTemperature hodnota z měřiče teplota zpátečka předvolba: proměnná ReturnTemperature
- OverAllValid validita všech hodnot z měřiče vypočtená hodnota ze všech validit hodnot proměnných na řádku
- Note pouze poznámka u každého řádku v definici řádků, neexportuje se do SQL databáze

K primárnímu indexu uveďme, že se skládá ze dvou sloupců - DateIndex a Modul. Při spuštění úlohy se projdou všechny řádky, vyhodnotí se sloupce dle definice typů a zapíší se do SQL databáze. Takto navržený primární index nám zaručí, že pro každý měřič se k danému datu zapíše jen jediný řádek. Pokud jsou již data k danému datu pro daný modul v databázi zaznamenána, záleží pak na příznaku "Přepisovat" v parametrech úlohy, zda se řádek přepíše novějšími daty, či nikoliv. V případě odečtů měřičů není důvod při vícenásobném spuštění úlohy ve stejném dni data přepisovat.

#### Definice řádků tabulky - měřičů

Máme-li definovánu strukturu databáze, můžeme přejít k definici řádků - měřičů. Každý řádek nám bude reprezentovat jedem měřič, sloupce pak hodnoty z konkrétního měřiče. Následující obrázek ukazuje zadání řádků - měřičů.

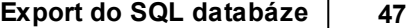

| *DateIndex                         |          | <b>DateTime</b>    |                                                             | *Modul               |                    | $Prefix = \circledcirc$ / | ID                                                                           |         | CustomerNumber Energy |                  |  |
|------------------------------------|----------|--------------------|-------------------------------------------------------------|----------------------|--------------------|---------------------------|------------------------------------------------------------------------------|---------|-----------------------|------------------|--|
|                                    |          |                    |                                                             |                      |                    |                           |                                                                              |         |                       |                  |  |
| <b>←→</b> < @.LastUpdate >         |          | <\$@.LastUpdate\$> |                                                             | $<$ SDK10M124\$ $>$  |                    | DK10M124                  | <@.CustomerNumber> 998124                                                    |         |                       | <@.Energy>       |  |
| <b>←</b> < @.LastUpdate >          |          |                    | <\$@.LastUpdate\$>                                          | <\$IOS967M024\$>     |                    | IOS967M024                | <@.CustomerNumber> 998824                                                    |         |                       | $<$ @.Energy $>$ |  |
| $\Leftrightarrow$ < @.LastUpdate > |          |                    | <\$@.LastUpdate\$>                                          | $<$ \$OS616M068\$>   |                    | OS616M068                 | @.MeasureId                                                                  | 9686    |                       | $<$ @.Energy $>$ |  |
| $\Leftrightarrow$ < @.LastUpdate > |          | <\$@.LastUpdate\$> |                                                             | OS616M068A           |                    | OS616M068                 | <@.CustomerNumber> 6825100                                                   |         |                       | \$               |  |
| <b>←</b> < @.LastUpdate >          |          |                    | <s@.lastupdate\$></s@.lastupdate\$>                         | OS616M068B           |                    | OS616M068                 | <@.CustomerNumber> 7982395                                                   |         |                       |                  |  |
| <b>←</b> < @.LastUpdate >          |          |                    | <\$@.LastUpdate\$>                                          | $<$ \$DK5BV110\$ $>$ |                    | <b>DK5BV110</b>           | <@.CustomerNumber> 9960327                                                   |         |                       |                  |  |
| <b>←→</b> < @.LastUpdate >         |          |                    | <\$@.LastUpdate\$>                                          | <\$IOS967M002\$>     |                    | IOS967M002                | <@.CustomerNumber> 998821                                                    |         |                       | <@.Energy>       |  |
| $\Leftrightarrow$ < @.LastUpdate > |          |                    | <s@.lastupdate\$></s@.lastupdate\$>                         | <\$IOS967M031\$>     |                    | IOS967M031                | <@.CustomerNumber> 998631                                                    |         |                       | <@.Energy>       |  |
| $\Leftrightarrow$ < @.LastUpdate > |          |                    | <s@.lastupdate\$></s@.lastupdate\$>                         | <\$IOS967M027\$>     |                    | IOS967M027                | <@.CustomerNumber> 998627                                                    |         |                       | $<$ @.Energy $>$ |  |
| <b>←</b> < @.LastUpdate >          |          |                    | <\$@.LastUpdate\$>                                          | <\$IOS967M076\$>     |                    | IOS967M076                | <@.CustomerNumber> 998626                                                    |         |                       | $<$ @.Energy $>$ |  |
|                                    |          |                    |                                                             |                      |                    |                           |                                                                              |         |                       |                  |  |
|                                    | Volume   |                    | Power                                                       | <b>Flow</b>          |                    | OutputTemperature         | ReturnTemperature                                                            |         | $<$ Valid $>$         | Note/            |  |
|                                    |          |                    |                                                             |                      |                    |                           |                                                                              |         |                       |                  |  |
|                                    |          |                    |                                                             |                      |                    |                           | <@.Volume> <@.Power> <@.Flow> <@.OutputTemperature> <@.ReturnTemperature>    |         | <>                    | 1.               |  |
|                                    |          |                    |                                                             |                      |                    |                           | <@.Volume> <@.Power> <@.Flow> <@.OutputTemperature> <@.ReturnTemperature>    |         | ◇                     | 2.               |  |
|                                    |          |                    | $\langle @$ , Volume $>$ $ <$ @, Power $>$ $ <$ @, Flow $>$ |                      | @.InputTemperature |                           | @.OutputTemperature                                                          | <>      |                       | з.               |  |
|                                    | @.A      |                    |                                                             |                      |                    |                           |                                                                              | <><br>◇ |                       | 4.<br>5.         |  |
|                                    | @.B      |                    |                                                             |                      |                    |                           |                                                                              |         |                       |                  |  |
|                                    | @.Inputs |                    |                                                             |                      |                    |                           |                                                                              |         | ◇                     | 6.               |  |
|                                    |          |                    |                                                             |                      |                    |                           | <@.Volume> <@.Power> <@.Flow> <@.OutputTemperature> <@.ReturnTemperature>    |         | ◇                     | 7.               |  |
|                                    |          |                    |                                                             |                      |                    |                           | <@.Volume> <@.Power> <@.Flow> <@.OutputTemperature> <@.ReturnTemperature>    |         | ◇                     | ◇                |  |
|                                    |          |                    |                                                             |                      |                    |                           | <@.Volume> <@.Power> <@.Flow> <@.OutputTemperature> <@.ReturnTemperature>    |         | <>                    | ◇                |  |
|                                    |          |                    |                                                             |                      |                    |                           | <@.Volume> <@.Power> <@.Flow> <@.OutputTemperature> <@.ReturnTemperature> <> |         |                       | 88               |  |

*Ukázka def inice exportu měřičů do SQL databáze, def inice j ednotlivých řádků - měřičů*

Ve sloupci poznámka **/ Note/** jsou záměrně zapsány čísla řádků pro snazší popis. V tomto sloupci může být uvedeno cokoliv, dále se nezpracovává a do SQL databáze se neexportuje.

V prvním a druhém řádku pro měřič DK10M124 a IOS967M04 stačilo zadat do sloupce prefix uvedené prefixy modulů a kontrolní zákaznické číslo. Jak je ze špičatých závorek a referencí (\$) patrné, ostatní sloupce nebylo potřeba vyplnit, byly použity předvolby.

Na třetím řádku je uveden měřič tepla, který má jiný název proměnné pro výrobní číslo. Proto bylo nutné zadat ještě MeasureId do sloupce **ID**. Dále má rozdílné názvy teplot, proto i tyto bylo potřeba zadat ručně. Ostatní hodnoty jsou nevyplněné (z předvoleb).

Na čtvrtém a pátém řádku jsou ve skutečnosti údaje z měřiče, který je uveden na třetím řádku. Na jeho dva impulsní vstupy A a B jsou připojeny vodoměry. Tyto jsou však měřidla s vlastní identifikací, proto musí být na různých řádcích. Měří pouze objem. Ostatní veličiny nejsou zadány. Při kontrole by však vznikla chyba, že proměnná nebyla zadána. Proto na místo prázdných proměnných musíme uvést znak '\$', nebo text '\$EMPTY'. Všechny tři řádky mají shodný prefix, ale modul musí být unikátní z důvodu primárního indexu. Proto do sloupce Modul je v tomto případě zapsán název modulu s rozšířením a písmeno impulsního vstupu.

Na šestém řádku je umístěn nezávislý měřič s imuplsním vstupem a připojeným vodoměrem. Hodnota objemu je v proměnné Inputs, nikoliv Volume, proto je nutné jméno proměnné explicitně do buňky zadat. Ostatní proměnné mají zůstat prázdné, proto je použit znak '\$'.

Od sedmého řádku jsou zase uvedeny standardní měřiče tepla, kde není potřeba zadat nic jiného, než prefix modulu a zákaznické číslo měřiče, jako u prvních dvou.

#### Spuštění a kontrola výsledku

Naplánovanou úlohu spustíme. Ta otevře databázi a začne dle definice procházet každý řádek - měřič, jeden po druhém. Hodnoty proměnných získá z monitorovacího systému ProCop dle jména v buňce, předvoleného hodnoty či odkazu a prefixu v daném řádku. Pokusí se dle primárního indexu nalézt řádek v databázi se stejným datem a názvem modulu. Pokud jej nenajde, celý řádek do databáze přidá, pokud ano, dle příznaku **" Přepisovat"** zadaném ve vlastnostech úlohy řádek přepíše, nebo vynechá a jde zpracovávat další řádek v definici. Takto postupuje, až projde všechny definované řádky - měřiče.

Průběh exportu můžeme sledovat ve stromu projektu ve větvi **" Spuštěné úlohy"**. Až je úloha dokončena, je možné zkontrolovat data v SQL databázi, například jednoduchým prohlížečem, který lze otevřít volbou z lokální nabídky databáze ve stromu projektu.

#### **Důležité upozornění!**

Případné chvby vzniklé při běhu úlohy se zapisují do systémového zápisníku Windows, do sekce AlfaLog pod názvem

*aplikace ProSQL.*

# <span id="page-48-0"></span>**8 Provoz v doméně bez lokálního uživ.**

Komponenty systému ProCop jsou standardně provozován pod identitou lokálního uživatele ProCop, který je obvykle lokálním administrátorem počítače. Oprávnění tohoto uživatele mohou být snížena až na úroveň skupiny Users (popis konfiguračních kroků není součástí tohoto dokumentu). V případě restriktivních doménových politik je v některých případech požadován provoz bez tohoto uživatele. Změnu konfigurace je nutno v tomto případě provést ručně.

#### Podmínky pro úspěšnou konfiguraci

- pro změnu konfigurací jsou nutná administrátorská oprávnění k počítačům
- je provedena instalace systému ProCop typu "Standardní monitorování" na počítači dále označovaném jako server
- volitelně instalace systému ProCop typu "Síťové pracoviště" na počítači označovaném dále jako klient
- $\bullet$ na obou počítačích provoz pod stejným nebo různým účtem s oprávněními Domain User
- instalován systém ProCop verze 3.3.8.6 a novější na všech strojích

#### Podporované kombinace operačních systémů

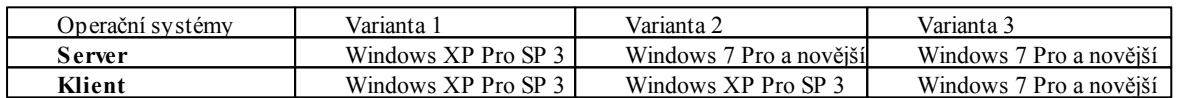

### <span id="page-48-1"></span>**8.1 Úpravy serveru pro provoz bez uživatele ProCop**

#### Změna indentity služeb systému ProCop

Identita služeb je standardně nastavena na lokálního uživatele ProCop. Pro změnu je nutno kliknout **Start Menu/ Tento počítač** pravým tlačítkem myši volba **Spravovat**. V konzole Správa počítače v položce Služby a aplikace otevřete Služby. Na pravé straně v seznamu služeb najděte ProCop Access Server a volbou v menu **Akce/ Zastavit** zastavíte všechny služby systému ProCop. Volbou **Vlastnosti** pravým tlačítkem myši na kartě **Přihlášení** změníte učet pro přihlášení na Místní systémový účet.

*Nastavení identity služeb:*

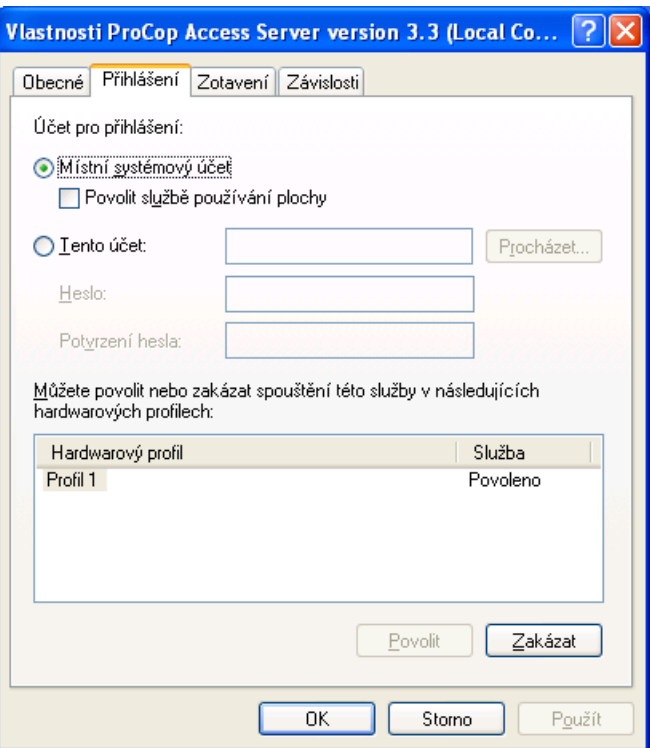

Nastavení je nutné provést pro všechny služby systému ProCop. Po konfiguraci je možné spustit služby obvykle spuštěním služby ProCop Data Server, která díky vazbám spustí i ostatní služby systému ProCop.

#### Úpravy zástupců Panelu nástrojů ProCop

Na ploše systému Windows je standardně nainstalován zástupce pro spouštění Panelu nástrojů. Kliknutím pravým tlačítkem myši na zástupci volbou **Vlastnosti** se otevře dialog pro konfiguraci tohoto zástupce. Změníme položku **Cíl** na novou hodnotu (i s uvozovkami) a potvrdíme tlačítkem **OK**:

"C:\ProCop 3.3\ProCop.exe" /connect

Obdobně v nabídce **Start** podnabídka **Po spuštění** položka **Panel nástrojů ProCop** stiskem pravého tlačítka myši otevřeme lokální nabídku. Volbou **Vlastnosti** upravíme cíl odkazu stejně jako v předchozím případě.

Posledním je zástupce v nabídce **Start** je podnabídka **Monitorovací systém ProCop** položka **Panel nástrojů ProCop.** Cíl změníme stejně jako v předchozích případech. Odzkoušíme funkčnost všech odkazů.

#### Úprava spuštění ohlašování stavu projektu ProTray

Spustím editor registru regedit.exe například zadáním tohoto příkazu do příkazové řádky. Najdeme klíč:

#### HKEY\_LOCAL\_MACHINE\SOFTWARE\Microsoft\Windows\CurrentVersion\Run

Na pravé straně najdete textovou hodnotu **ProCop Tray**. Dvojitým klikem myši otevřeme editor a nastavíme hodnotu na (bez uvozovek):

C:\ProCop 3.3\ProTray.exe

Tím jsou všechny úpravy pro lokální monitorování hotovy. Po restartu počítače by mělo všechno fungovat správně. Následně je možno odstranit lokálního uživatele ProCop ze systému Windows.

#### Konfigurace DCOM pro provoz síťového pracoviště

V případě požadavku na provoz se síťovým pracovištěm je nutno nakonfigurovat přístupová oprávnění pro přístup službami DCOM na tento server. Spustíme ovládací konzolu dcomcnfg.exe například zadáním příkazu do příkazové řádky Windows. Najdeme ve stromu **Službu komponent** větev **Počítače** položka **Tento počítač**. Pravým tlačítkem otevřeme nabídku a volbou **Vlastnosti** otevřeme dialogové okno. V záložce zabezpečení COM jsou k dispozici tlačítka **Uprav it omezení** a **Uprav it v ýchozí**. Provedeme konfiguraci shodně v dialozích pod oběma tlačítky:

- $\bullet$ stiskem tlačítka **Př idat** přidáme skupinu uživatelů Domain Users
- následně vybereme přidanou položku v prvém seznamu  $\bullet$
- $\bullet$ ve sloupci **Povolit** ve druhém seznamu zatrhneme všechny dostupné volby (Místní i vzdálená aktivace i spouštění)
- po restartu je server připraven na připojení síťových pracovišť

![](_page_51_Figure_1.jpeg)

![](_page_51_Picture_18.jpeg)

*Nastavení výchozí pro spouštěcí a aktivační oprávnění:*

![](_page_52_Picture_81.jpeg)

### <span id="page-52-0"></span>**8.2 Úpravy klienta pro provoz bez uživatele ProCop**

### Úpravy zástupců Panelu nástrojů ProCop

Na ploše systému Windows je nainstalován zástupce pro spouštění Panelu nástrojů. Kliknutím pravým tlačítkem myši na zástupci volbou **Vlastnosti** se otevře dialog pro konfiguraci tohoto zástupce. Změníme položku **Cíl** na novou hodnotu a potvrdíme tlačítkem **OK**:

#### "C:\ProCop 3.3\ProCop.exe" /remote=NAZEV\_POCITACE

kde NAZEV POCITACE je doménové jméno počítače serveru.

Obdobně v nabídce **Start** podnabídka **Po spuštění** položka **Panel nástrojů ProCop** stiskem pravého tlačítka myši otevřeme lokální nabídku. Volbou **Vlastnosti** upravíme cíl odkazu stejně jako v předchozím případě.

Posledním je zástupce v nabídce **Start** podnabídka **Monitorovací systém ProCop** položka **Panel nástrojů ProCop.** Cíl změníme jako v předchozích případech. Odzkoušíme funkčnost všech odkazů.

# **Index**

### **- ~ -**

~` 25

# **- A -**

Adresa serveru 39 Aktivní 41 Aktualizace hodnot 39 ANSI 8 Automatická 40

### **- B -**

Baud Rate 12 bigint 43 bit 43 Buňka 37

# **- C -**

Consumption 42 ConsumptionValid 42

# **- D -**

databáze 37 Date 42 DateOrNow 42 datetime 42, 43 DateTimeOrNow 42 Datové typy 43 DE-211 7 DE-311 7 Definice exportních tabulek 40 Definice struktury tabulky 41 Definice tabulek 40 délka rámce 12 Dispečerské PC 8

# **- E -**

EEPROM 13 Ethernet / RS232 7 Ethernet to serial 11 Exit 13

# **- F -**

*© 2015 ALFA Mikrosystémy, s.r.o.* Firewall 15 float 43 Force transmit 11

### **- G -**

Gateway 9

### **- H -**

heslo 9 Hlavní nabídka 9 Hyperterminál 8 char $(64)$  43

# **- I -**

Index 37 Instance 37 int 43 IP adresa 8

# **- K -**

komunikační chyby 15 komunikační rychlost 12 Konfigurace IP adresy NPort 9 Konzola správy ProSQL 39

# **- L -**

Local listen Port 11 Logické adresy 13

# **- M -**

maska sítě 8 MBus 11

# **- N -**

Nastavení sériového portu 12 Nastavení UDP Server/Client režimu 8 nastavení Windows Firewall 15 nastavitelný čas čekání 7 nastavitelný počet pokusů 7 Název sloupce 41 Názvy sloupců v definici řádků tabulky 43 Netmask 9 none 43 Normal 40 Note 42 NPort 7 NPortWay 13

# **- O -**

Odkazy mezi sloupci 43 Odkazy mezi sloupci při definici řádků 43

OP mode 11 OverallValid 42 Ovládací panely 15

### **- P -**

Parametrech spojení 13 Parametry modulu PX 29 Parametry připojení k datovému serveru 39 Parametry připojení k SQL databázi 39 Parametry spuštění ProSQL 39 parita 12 Password 9 PComm Lite Terminal emulator 8 ping 15 Plánování úlohy 40 Počet opakování 13 počet stop bitů 12 Popis exportu měřičů spotřeb 45 Požadavky před realizací 37 Prefix 42 Primární index 37, 41 Primární klíče 39 Problémy s virtuálními porty 7 Projekt ProSQL 39 ProSQL 37 Předvolba 41 Předvolené hodnoty v definici řádků 43 Přepínače na převodníku 8 Příklad exportu měřičů spotřeb 45 PX vlastnosti 29

# **- R -**

real 43 Report 40 Report Tabulka 43 rozsáhlé sítě 7 RS422 7 RS485 7 rychlost komunikace 13 Řádek 37 Řešení problémů s komunikací 15 Řetězec připojení 39 řízení toku 12

# **- S -**

Serial to Ethernet 11 Serialport 12 serverConfig 9 Síť 13 Sloupec 37, 41 Složený index 37

smallint 43 spolehlivější komunikace 7 Spuštění a kontrola výsledku 45 SQL 37 SQL server 37 SQL server (HW) 37 SQL server (SW) 37 SQL Typ 41 Static IP 9 Struktura dat 37 Struktura databáze 37 Struktura tabulky 37 SW1 8 SW2 8 SW3 8

### **- T -**

Tabulka 37 TaskTime 42 telnet 8 text 43 Time 42 tinyint 43 Trend 42 TrendBeginTime 42 TrendEndTime 42 TrendValid 42 Typ hodnoty 41 Typy hodnot 42

# **- U -**

UDP port 8, 11, 13 UDP Server/Client 11 UDP Server/Client mode 7 Uložení konfigurace do převodníku 13 Unknown 42 UpdateTime 42 Úpravy monitorovacího projektu 13 UserData 42

### **- V -**

Valid 42 Value 42 Virtuální port 7 Vkládání, kopírování a mazání definic řádků 43 Vlastnosti tabulky 40 Vlastnosti tabulky - plánování úlohy 40 Volba a konfigurace UDP režimu 11 Volba terminálu po připojení 8 VT100 8 výchozí brána 8

**Index 57**

výjimky na firewallu 15 vyrovnávací paměti 12 Vytvoření tabulky 40 Vytvoření tabulky - úlohy 40 Vzdálené připojení přes síť 8

### **- W -**

Windows Firewall 15 WriteTime 42

**- Z -**

Zadání prázdné proměnné 43 Zařízení nekomunikují 15 zotavení komunikace 7